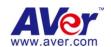

# **ExpressGo**

User's Manual

# **Manual Conventions**

The following conventions are used throughout this manual.

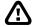

Caution symbol is intended to alert the user of the important installation and operating instructions. Fail to comply may damage the system.

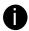

Information symbol is intended to provide additional information for the purpose of clarification.

#### NOTICE

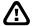

- INFORMATION IN THIS DOCUMENT IS SUBJECT TO CHANGE WITHOUT NOTIEC.
- THE INFORMATION CONTAINED HEREIN IS TO BE CONSIDERED FOR REFERENCT ONLY.

### **COPYRIGHT**

©2013 AVer Information Inc. All rights reserved.

All rights of this object belong to AVer Information Inc. Reproduced or transmitted in any form or by any means without the prior written permission of AVer Information Inc. is prohibited. All information or specifications are subject to change without prior notice.

#### **DISCLAIMER**

No warranty or representation, either expressed or implied, is made with respect to the contents of this documentation, its quality, performance, merchantability, or fitness for a particular purpose. Information presented in this documentation has been carefully checked for reliability; however, no responsibility is assumed for inaccuracies. The information contained in this documentation is subject to change without notice.

In no event will AVer Information Inc. be liable for direct, indirect, special, incidental, or consequential damages arising out of the use or inability to use this product or documentation, even if advised of the possibility of such damages.

# **TRADEMARKS**

"AVer" is a trademark owned by AVer Information Inc. Other trademarks used herein for description purpose only belong to each of their companies.

# **TABLE OF CONTENTS**

| MA  | ANUAL ( | CONVENTIONS                                              | ا  |
|-----|---------|----------------------------------------------------------|----|
| CHA | PTER 1  | INTRODUCTION                                             | 1  |
| 1.1 | L Mir   | NIMUM COMPUTER SYSTEM REQUIREMENTS                       | 1  |
| 1.2 | 2 Du    | AL MONITORS SETUP                                        | 3  |
|     | 1.2.1   | Graphic card with ATi chipset                            | 3  |
|     | 1.2.2   | Graphic card with NVIDIA chipset                         | 6  |
| 1.3 | S SOF   | TWARE INSTALLATION                                       | 7  |
| 1.4 | l Rui   | NNING THE EXPRESSGO SOFTWARE                             | 9  |
| CHA | PTER 2  | USING THE DVR SOFTWARE                                   | 10 |
| 2.1 | L Pre   | VIEW THE LIVE VIDEO                                      | 10 |
|     | 2.1.1   | Setting Up and Using the Emap                            | 15 |
|     | 2.1.2   | To Use the Emap                                          | 16 |
|     | 2.1.3   | Familiarizing the Buttons in PTZ Camera Controller       | 17 |
|     | 2.1.4   | Using Event Log Viewer                                   | 18 |
|     | 2.1.5   | To Setup the IP PTZ Camera                               | 20 |
| 2.2 | PLA     | YBACK THE RECORDED VIDEO                                 | 23 |
|     | 2.2.1   | To Search Using the Visual Search                        | 27 |
|     | 2.2.2   | To Search Using the Intelligent Search                   | 28 |
|     | 2.2.3   | To Search Using the Event Search                         | 29 |
|     | 2.2.4   | To Cut and Save the Wanted Portion of the Recorded Video | 30 |
|     | 2.2.5   | To Bookmark a Section of the Video                       | 31 |
|     | 2.2.6   | Watermark Verification                                   | 32 |
| CHA | PTER 3  | CUSTOMIZING THE NVR SYSTEM                               | 33 |
| 3.1 | Sys.    | TEM SETTING                                              | 33 |
| 3.2 | 2 CAN   | MERA SETTING                                             | 57 |
|     | 3.2.1   | Create a Camera Group                                    | 63 |
|     | 3.2.2   | IP camera PnP Setup                                      | 66 |

| 3.3    | RECORDING SETTING                                                |                                  |     |  |
|--------|------------------------------------------------------------------|----------------------------------|-----|--|
| 3.4    | NET                                                              | NETWORK SETTING                  |     |  |
| 3.5    | Sch                                                              | Schedule Setting                 |     |  |
| 3.     | 3.5.1 To set schedule at a specific portion of time in that hour |                                  |     |  |
| 3.6    | BAC                                                              | CKUP SETTING                     | 76  |  |
| 3.     | 6.1                                                              | Setup Quick Backup               | 78  |  |
| 3.7    | SEN                                                              | ISOR SETTING                     | 79  |  |
| 3.8    | REL                                                              | ay Setting                       | 80  |  |
| 3.     | 8.1                                                              | To Setup External I/O Box        | 81  |  |
| 3.9    | ALA                                                              | rm Setting                       | 84  |  |
| 3.     | 9.1                                                              | To Setup the Alarm Sound Setting | 90  |  |
| 3.     | 9.2                                                              | To Setup Send E-mail Setting     | 91  |  |
| 3.     | 9.3                                                              | To Setup FTP Setting             | 92  |  |
| 3.     | 9.4                                                              | To Setup Alarm Recording Setting | 93  |  |
| 3.     | 9.5                                                              | To Setup SMS/MMS Setting         | 94  |  |
| 3.     | 9.6                                                              | To Setup PTZ Preset Point        | 95  |  |
| 3.     | 9.7                                                              | To Setup Alarm SOP               | 95  |  |
| 3.     | 9.8                                                              | To Setup CMS Setting             | 96  |  |
| 3.10   | Use                                                              | R SETTING                        | 97  |  |
| СНАРТ  | ER 4                                                             | USING THE REMOTE CONTROL SERVER  | 99  |  |
| APPEN  | DIX A                                                            | A REGISTERING DOMAIN NAMES       | 100 |  |
| APPEN  | DIX E                                                            | NETWORK SERVICE PORT             | 102 |  |
| IIMITE | D W4                                                             | ARRANTY                          | 103 |  |

# **Chapter 1** Introduction

AVer ExpressGO is a DVR application that can connect up to 32 AVer IP cameras for monitoring, recording, and playback.

# 1.1 Minimum Computer System Requirements

The ExpressGO can install on any computer but the computer system needs to meet the minimum system requirements.

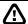

For Windows 7, do the following setting in order to operate DVR normally.

- To disable User Account Control (UAC) before enter DVR system. To disable UAC, please go to User Account setting in Control Panel to turn User Account Control off. If UAC doesn't disable, the DVR program will not allow to be installed.
- Adjust the **Display** mode to **Basic** mode.
- When formatting HDD, please select 64K allocation unit size.

| 8CH NXU System                          |                                                                      |  |  |
|-----------------------------------------|----------------------------------------------------------------------|--|--|
| Item Recommended                        |                                                                      |  |  |
| Motherboard                             | Motherboard Intel G41/P43/X58/H55/P55/H61/H67/P67/Z68 chipset        |  |  |
| CPU                                     | Pentium® 4 3.2 GHz or higher     Dual core CPU is highly recommended |  |  |
| RAM 2G or higher                        |                                                                      |  |  |
| OS Windows XP Professional(32bit/64bit) |                                                                      |  |  |
| HDD                                     | 160G or more                                                         |  |  |
| Ethernet                                | 10/100/1000 Base-T Ethernet card                                     |  |  |
| Others                                  | Sound card and speakers                                              |  |  |

| 16CH NXU System  |                                                   |  |  |
|------------------|---------------------------------------------------|--|--|
| Item Recommended |                                                   |  |  |
| Motherboard      | Intel G41/P43/X58/H55/P55/H61/H67/P67/Z68 chipset |  |  |
| CPU              | Dual core CPU is highly recommended               |  |  |
| RAM              | 4G                                                |  |  |
| os               | Windows 7 Professional(32bit)                     |  |  |
| HDD              | 160G or more                                      |  |  |
| Ethernet         | 10/100/1000 Base-T Ethernet card                  |  |  |
| Others           | Sound card and speakers                           |  |  |

| 32CH NXU System  |                                                   |  |  |
|------------------|---------------------------------------------------|--|--|
| Item Recommended |                                                   |  |  |
| Motherboard      | Intel G41/P43/X58/H55/P55/H61/H67/P67/Z68 chipset |  |  |
| CPU              | Dual core CPU is highly recommended               |  |  |
| RAM              | 4G                                                |  |  |
| os               | Windows 7 Professional(64bit)                     |  |  |
| HDD              | 250G or more                                      |  |  |
| Ethernet         | 10/100/1000 Base-T Ethernet card                  |  |  |
| Others           | Sound card and speakers                           |  |  |

# 1.2 Dual Monitors Setup

The ExpressGO supports Single and Dual monitor displays. When using dual monitors, the Emap and Playback function will be displayed on the second monitor.

The Video configuration is different for each different VGA chipsets. Please follow the steps below to setup the dual monitors display.

# 1.2.1 Graphic card with ATi chipset

1. Enter the ATI Catalyst Control Center, user can click the short-cut or right click on the screen.

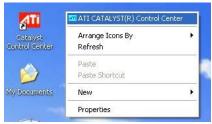

2. There are two modes to select — Basic and Advanced.

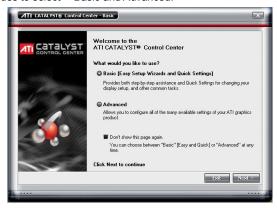

 If user selected Basic mode, press the Quick Settings tab. Then select the Select a different desktop mode and click Go.

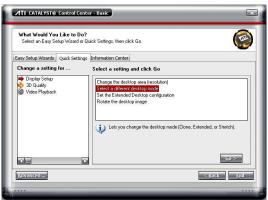

4. Select the Extended Desktop and then click Finish.

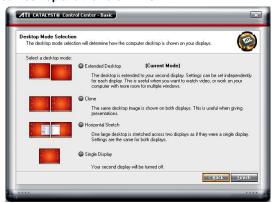

5. If user selected the Advanced mode, click the View button.

In Display Manager, right click on the second Display on the right side and select Extend Main onto monitor.

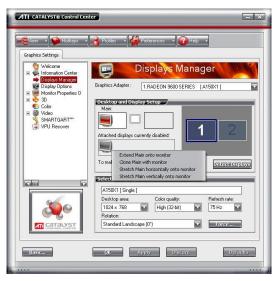

7. Adjust each monitor resolution to 1024x768, 1440x900, 1680x1050, 1920x1200 or 1920x1080.

# 1.2.2 Graphic card with NVIDIA chipset

- 1. Click the NVIDIA nView, and select the **Dualview** mode.
- 2. Adjust each monitor resolution to 1024x768, 1440x900, 1680x1050, 1920x1200 or 1920x1080

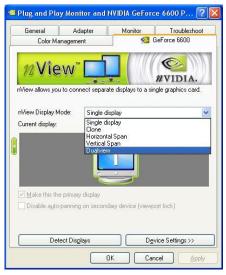

3. To review if the display mode is correct, you can check the task bar. The task bar will show on the first monitor only.

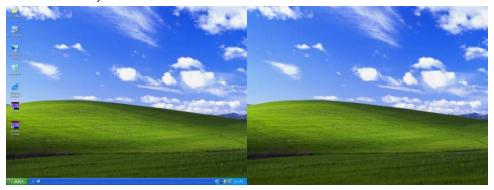

Monitor 1 Monitor 2

#### 1.3 Software Installation

Please read the following information before install NXU Lite NVR application.

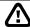

Before installing the software, make sure that the Windows OS patches and the video graphic card driver are **UPDATED**.

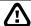

We **HIGHLY RECOMMEND** having three (3) separate drives for the main system (OS and NVR software), storage and backup. The ideal hard disk size for the main drive is 20GB. As for the storage and backup, at least 60GB each. The hard drives format must be in **NTFS**. This way we can maintain an optimized system for your security.

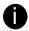

To ensure getting the latest copy of NVR software, go and download the updated version from the following site:

#### Worldwide:

http://surveillance.aver.com/download-center

#### US/CANADA:

http://www.averusa.com/surveillance/download.aspx

Follow the below steps to install the NVR application:

 Place the Software CD into the CD-ROM drive then click Install Surveillance System. Then, click Next to continue.

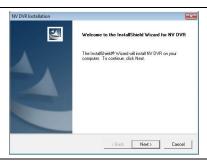

Select the ExpressGO to install and click Next to continue.

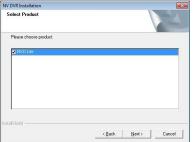

Read the License Agreement and click Yes to accept the agreement. If you do not agree the license agreement, the installation will be cancel.

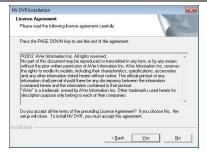

 Setup the User name and Password for logging in ExpressGO system. Re-enter the password in Confirm password column and click Next to go next step.

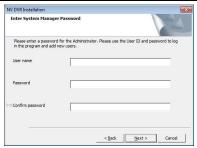

Set the install destination, click Browse to change the default destination folder. If user doesn't want to change, then, click Next to continue.

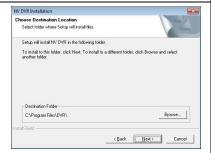

 After installation completed, user need to restart your computer. Select "Yes, I want to restart my computer now" and click Finish to reboot computer.

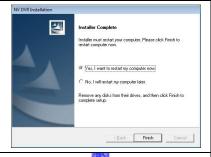

7. You may now run the application program. To run the application, click on your PC desktop or click **Start** > **Programs** > **DVR** > **ExpressGO**.

# 1.4 Running the ExpressGO Software

To run the application, double-click on your PC desktop or click **Start** > **Programs** > **DVR** > **ExpressGO**.

For security purpose, some of the features would require you to enter User name and Password before it can be accessed. When the Authorization dialog box appears, key in your User ID and Password. (If this is the first time, enter the one you have registered when installing the software.)

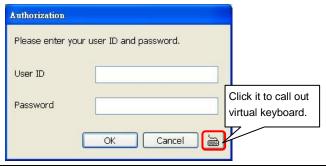

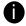

Please make sure the cursor is located on User ID or Password column if user has call out virtual keyboard for entering ID and password.

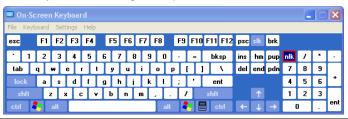

# Chapter 2 Using the DVR Software

# 2.1 Preview the Live Video

After the successful login, the preview screen will be shown. User can start to connect IP camera, monitor live video, enable/disable record, change screen display mode...etc.

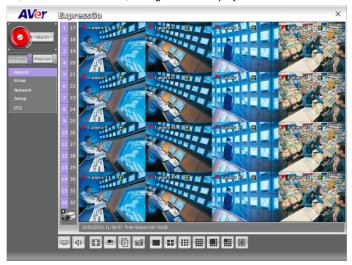

4:3 display screen

The ExpressGO system supports wide screen and regular screen and supports 1024x768, 1440x900, 1680x1050, 1920x1200 or 1920x1080 display resolution.

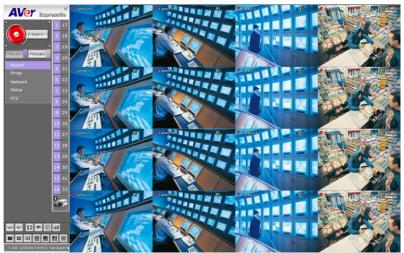

16:9 display screen

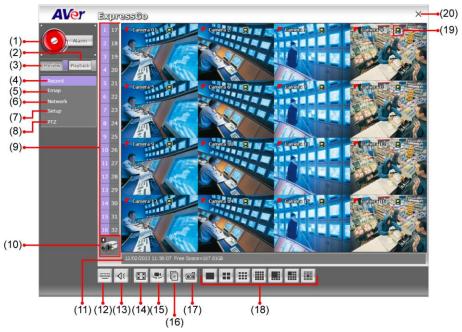

|              | X 1000                                                                                                    |  |
|--------------|----------------------------------------------------------------------------------------------------|--|
| Name         | Function                                                                                                    |  |
| (1) Alarm    | Alert and display warning info. Only Administrator-level can reset and turn on, off and trigger the Sensor and Relay by right-clicking the item in the Sensor and Relay list.                                          |  |
| (2) Playback | Switch to Playback mode. This allows you to view the recorded video file (see <a href="Chapter 2.2">Chapter 2.2</a> ).                                                                                                 |  |
| (3) Preview  | Switch to Preview/Advanced mode. This allows you to view live camera display. Press <b>ctrl</b> + <b>F</b> can freeze the live preview video screen. And then, click <b>Snapshot</b> can save the freeze video screen. |  |
| (4) Record   | Start/stop video recording. The authorize password is required for disabling the record function. The authorization dialog will show the warning message to inform the user for stop recording.                        |  |
|              | Please make sure the cursor is located on Password column if user has call out virtual keyboard for entering ID and password.                                                                                          |  |
| (5) Emap     | Display the map in each area, and the location of camera/ sensor/ relay and the warning (see also <a href="Chapter 2.1.1">Chapter 2.1.1</a> ).                                                                         |  |

| Name                       | Function                                                                                                    |
|----------------------------|----------------------------------------------------------------------------------------------------|
| (6) Network                | Enable/disable remote system access. This feature allows you to access DVR server from a remote location via internet connection. The authorize password is required for disabling the network function. The authorization dialog will show the warning message to inform the user for disabling network.  Please make sure the cursor is located on Password column if user has call out virtual keyboard for entering ID and password.                                                                                                    |
| (7) Setup                  | Configure the system settings (see also Chapter 3).                                                                                                    |
| (8) PTZ                    | Access PTZ control panel. Beside PTZ camera, DVR system also support mega pixel IP PTZ camera (see also <a href="Chapter 2.1.5">Chapter 2.1.5</a> ).                                                                                                    |
| (9) Camera ID              | Show the number of cameras that are being viewed. When you are in single screen mode, click the camera ID number to switch and view other camera.                                                                                                    |
| (10) Camera Group<br>Tree  | To view the user defined channel group tree(see also Chapter 3.2.2). Click "+" of group to extend group and drag the camera to surveillance screen to view. Click "+" of camera to view the camera' audio, sensor, and relay.  AVEY    Suppossor   Suppossor   Suppossor   Suppossor   Suppossor   Suppossor   Suppossor   Suppossor   Suppossor   Suppossor   Suppossor   Suppossor   Suppos   Suppos |
| (11) Status Bar            | Display the current date, time and hard disk free space.                                                                                                    |
| (12) On Screen<br>Keyboard | If the keyboard is not available, you may use the Virtual Keyboard.                                                                                                    |
| (13) Volume                | Adjust the sound volume.                                                                                                    |

# Name

#### **Function**

#### (14) Full screen

Use the entire area of the screen to only display the video. To return, press the right button of the mouse or **ESC** on the keyboard or click the arrow icon. When NVR system is in full screen mode, the channel 1 will display current date and time.

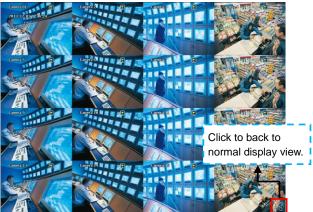

When you switch to full screen in multiple-screen mode, Left click to toggle to only display one of the video in the multiple-screen mode or all.

| (15) AutoScan             | Start/Stop video screen cycle switch.                                                                                                    |
|---------------------------|----------------------------------------------------------------------------------------------------|
| (16) Event log            | Show the record of activities that take place in the system (also see <a href="Chapter 2.1.4">Chapter 2.1.4</a> ).                                                                              |
| (17) Snapshot             | Capture and save the screen shot either in *.jpg or *.bmp format.                                                                                                    |
| (18) Split Screen<br>Mode | Select from 7 different split screen types to view all the camera, or one camera over the other or alongside on a single screen. It also allows you to switch and view different camera number. |

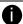

- If there are only 4 cameras, you won't be able to switch to 9, 16, 13, and 32 split screen mode.
- The ExpressGO system will save the current operating mode (split screen mode, auto scan, full screen, and compact mode status) when shutdown DVR system and apply the mode status for next login.
- When you are in single screen mode, Right-click and Drag a square on the area you
  want to enlarge. Using left button of mouse click on the enlarge screen area and user
  can move the screen for viewing. Right-click on screen again will back to normal view.
- In multiple-screen mode, user can re-arrange the channels' display order. Right click
  the video screen of the channel and Drag on where you want to relocate it. However, the
  changed display order of channel only applies in preview mode and wouldn't apply in
  playback.

# Name

#### **Function**

# (19) Live Playback button

When live playback function has enabled in Miscellaneous at System

Setting, the live playback icon is appeared on every channel of Preview UI. Click icon to playback the recorded file instantly in preview mode.

When the channel is in live playback mode, the icon will change to

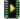

Moving the mouse to the bottom of the live playback channel screen, the ) will show up. Using the playback tool bar to control the playback. The maximum live playback channel is 4 channels at the same time.

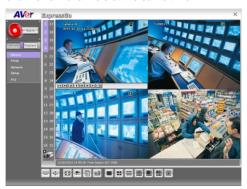

#### (20) Logout\

Call up the Logout dialog box.

In the logout dialog box, you may do the following:

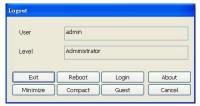

- Exit: Close the DVR system.
- Reboot: To restart DVR system.
- Login: Sign-in in different account.
- About: To view DVR system firmware info.
- Minimize: To reduce the DVR system to taskbar button.
- **Compact:** The Compact mode doesn't support for ExpressGO system.
- Guest: Switch to the guest mode. In guest mode, the functions are limited to preview function only. For complete functions of DVR system, please login as an administrator.
- Cancel: To exit Logout dialog box.

# 2.1.1 Setting Up and Using the Emap

Emap can hold up to 8 maps in \*.bmp/\*.jpg format. You may locate the camera, sensor and relay on the map.

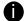

The DVR system cannot recognize the file format that has been changed from original file format. Please do not change the \*.tif or other file format to \*.bmp/\*.jpg file format.

### To Set Up the Emap

- 1. Click Emap.
- 2. When the Emap screen appears, click the area number (1 to 8 buttons) on where you want to insert the map.
- Click Load Map to insert the map. When the open dialog box appears, locate and select the map and click Open.

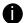

- The DVR only supports 24-bit and 32-bit bmp and jpeg file.
- The map file size limit is 200K.
- 4. When the inserted map appears on the Emap screen, click **Edit**. You may now drag the camera, sensor, and relay icons to its place on the map. Icons on the map can be relocated anywhere.
- 5. To set the camera direction, right click camera icon can select the camera direction in 8 angles.
- 6. If you are going to locate the icon on the map to other area, you need to drag the icon to the black pane at the bottom of the Emap screen and then switch to the area on where you want to locate the icon. To bring all the icons back to the black pane at the bottom of the Emap screen, click Reset Icon.

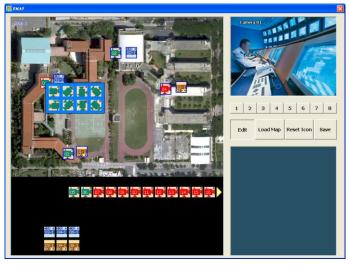

7. When you are done, click Save button to save the new setting. To close Emap screen, click X.

# 2.1.2 To Use the Emap

- 1. Click Emap.
- In the Emap screen, click the camera icon to switch on the area where the camera is located on the map and to display the video at the upper right corner of the Emap screen. At the lower right corner of the Emap screen, it lists all the warning message.

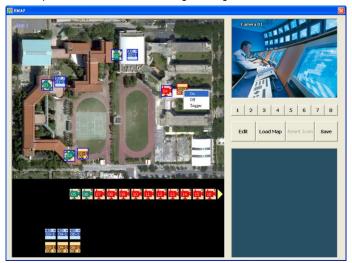

- 3. To control relay, right-click relay icon and select status (on, off, or trigger) of relay.
- 4. To view different Emap, click Emap number button (1 ~ 8).
- 5. Click X to close Emap screen.

# 2.1.3 Familiarizing the Buttons in PTZ Camera Controller

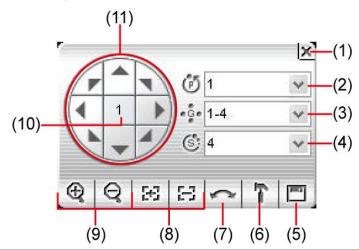

| Name                                | Function                                                                                                    |
|-------------------------------------|----------------------------------------------------------------------------------------------------|
| (1) Close                           | Exit PTZ camera controller.                                                                                                    |
| (2) Camera preset position number   | Move the PTZ camera to the preset point.                                                                                                    |
| (3) Group AutoPan                   | Select to automatically operate PTZ camera in group.                                                                                                    |
| (4) Direction buttons' moving speed | Adjust the moving speed of the PTZ camera lens. This speed will apply to the <b>(11) Direction buttons'</b> moving speed only.                                               |
| (5) Save Camera                     | Save the PTZ camera preset position number. Select the camera and                                                                                                    |
| preset position                     | click the preset position number and save it.                                                                                                    |
| (6) Setup                           | Configure PTZ cameras (also see Chapter 2.1.5).                                                                                                    |
| (7) AutoPan                         | Operate the PTZ cameras automatically based on the selected camera group preset position number. User needs to select the (3) Group AutoPan, then, click (7)Auto Pan button. |
| (8) Zoom +/-                        | Zoom in and out the image.                                                                                                    |
| (9) Focus +/-                       | Adjust the focus manually to produce clear image.                                                                                                    |
| (10) Camera ID                      | Display the PTZ camera number that is being operated.                                                                                                    |
| (11) Direction buttons              | Move and position the focal point of the PTZ camera. The support of direction button depends on the PTZ camera.                                                              |

# 2.1.4 Using Event Log Viewer

Show the record of activities that take place in the system.

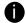

- ExpressGO system now supports HDD failure pre-detection mechanism called HDD S.M.A.R.T. function. Once when ExpressGO system has detected the HDD failure possibility, an event log will be occurred and user can check it in Event Log Viewer window.
- The HDD S.M.A.R.T. function accurate is approximately about 60%.
- The HDD warming event log will issue once a day.

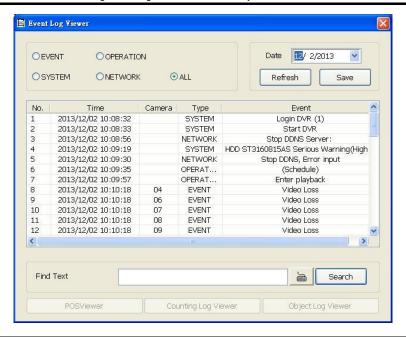

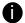

HDD S.M.A.R.T. warning messages' description are as following:

- HDD warning (Low risk): abnormal situations are occurred frequently but hard disk can recovery by itself.
- HDD warning(High risk): When HDD warring(Low risk) event has occurred too
  frequently, even though hard disk can recovery by itself; however hard disk recovery too
  frequently will effect performance of hard disk. Therefore, it is recommended to replace
  the hard disk.

[Note] HDD S.M.A.R.T. is an accumulation mechanism, therefore the HDD warning (High risk) event log will issue once every day until hard disk has been replaced.

1. Click the Event Log button ( ) in preview mode. The Event log viewer window will show up.

- 2. Select the **Date** to view or search certain event log by key word. Enter the key word in **Find Text** column and click **Search** button.
- 3. To filter the records, select and click the select button to display Event, System, Operation, Network or All.
- 4. The events list which display on the screen can be saved as text file format. To save the events list, click **Save** button.

# 2.1.5 To Setup the IP PTZ Camera

- 1. In the PTZ control panel, click **Setup**.
- 2. When the PTZ Setup dialog box appears, the Auto Substitution is enabled in default.
- 3. To configure manually, mark Use PTZ and un-mark Auto Substitution.
- 4. Next, select the camera number.

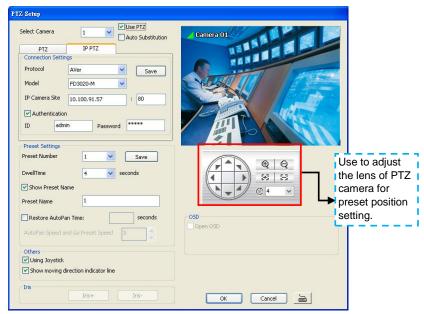

- 5. In the Connection Settings section, select the **Protocol** and **Model** that is brand of IP PTZ camera and enter the IP or URL of IP camera in **IP** Camera **Site** column. Mark the **Authentication** box if **ID** and **Password** is required when connecting to IP PTZ camera. And then, click **Save** to keep the settings.
- 6. In the **Preset** Setting section, use the control panel and adjust the position of the PTZ camera and select the preset number to assign a number for the PTZ camera current position.

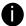

The numbers of preset position are depended on the IP camera protocol has supported.

- 7. Set the **DwellTime** (1-60 sec) for how long the IP PTZ camera stays in that position before it moves to the next one. If you want to add description, check the **Show Preset Name** box and in the **Preset Name** text box, type the word. After is done, click **Save** to keep the settings.
- 8. Repeat step 5 & 6, if you want to save another IP PTZ camera position.
- Restore AutoPan Time: set a time period for restoring auto path function after the IP PTZ
  camera has been moved. Mark the check box and set the time period in second. Set the AutoPan
  Speed if the IP PTZ camera that user has used is supported.
- 10. Others: Enable/disable Using Joystick such as USB joystick device.

- 11. Show moving direction indicator line: enable/disable to show the direction line when uses mouse drag on screen in PTZ mode.
- Iris: To adjust the iris of IP PTZ camera. It may not support that depends on brand of the PTZ camera.
- 13. **OSD:** To allow call out IP PTZ camera factory's OSD setup menu. The OSD setup menu may vary that depends on the brand of IP PTZ camera.
- 14. When is done, click **OK** to save the setting or Click **Cancel**, to leave without saving the new setting.
- 15. When PTZ camera is enabling, user can control PTZ camera by using the mouse and on screen PTZ control bar.
- 16. Click the channel that has supported and enabled the PTZ function. And then, click **PTZ** option on preview UI. The PTZ control panel will show up on the screen.

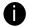

User can move the on screen PTZ control panel to any position of screen

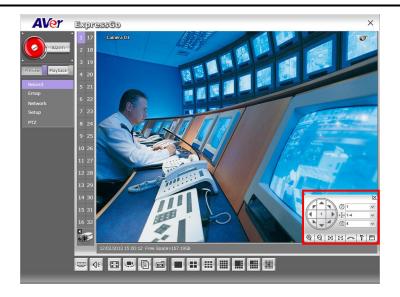

17. User also can click PTZ icon to call out on-screen PTZ control bar and use mouse to drag on screen to move the PTZ camera lens direction.

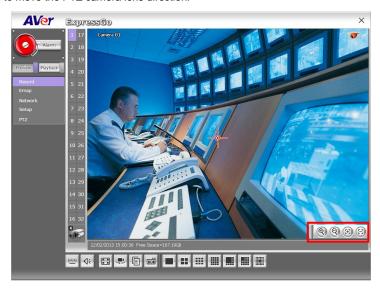

18. In PTZ screen mode, right-click and drag can enlarge the selected area. After enlarged area, left-click can move screen to left and right (User should see a hand icon on screen). To return to normal view, right-click on screen again.

# 2.2 Playback the Recorded Video

To switch in Playback mode, click Playback button in Preview mode user interface.

In wide screen mode, click ◀ button call out the progress bar. According color of progress bar, user can know the recording file type. Blue means regular recording file. Green means motion recording file. Yellow means video loss while recording. Red is alarm triggered while recording. Black is no record data.

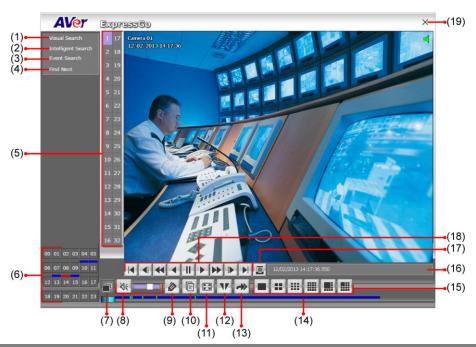

| Name                   | Function                                                                 |
|------------------------|--------------------------------------------------------------------------|
| (1) Visual Search      | Search from a specific camera by Date, Hour, Minute, 10 Seconds and      |
|                        | Second. (See also <u>Chapter 2.2.1</u> )                                 |
| (2) Intelligent Search | Search the changes in the motion detector frame (See also Chapter        |
|                        | <u>2.2.2</u> ).                                                          |
| (3) Event Search       | Search from the recorded activities that take place in the system (i.e., |
|                        | Sensor, Motion, Video Loss). (See also Chapter 2.2.3)                    |
| (4) Find Next          | Search for the next event or changes in the motion detector frame. You   |
|                        | can use this when you are using Intelligent Search or Event Search       |
|                        | function.                                                                |

| Name             | Function                                                                                                    |
|------------------|----------------------------------------------------------------------------------------------------|
| (5) Camera ID    | Show the number of cameras that are being viewed. When you are in single screen mode, click the camera ID number to switch and view other camera.                                                                                                    |
| (6) Hour Buttons | Select and click to playback the recorded video file on the specific time frame. The Hour buttons represent the time in 24-hour clock. The blue bar on top of the hour button indicates that there is a recorded video file on that period of time. While the red bar indicates that you are currently viewing the recorded video file. |
| (7) Watermark    | To verify the playback video has not been modified (also see <u>Chapter 2.2.6</u> ).                                                                                                    |
| (8) Audio        | Enable/disable volume. To adjust audio volume, drag and move the audio volume bar beside the audio button.                                                                                                    |
| (9) Bookmark     | Mark a reference point when previewing the recorded video file to which you may return for later reference. You may also set it to protect the file. (See also <a href="Chapter 2.2.5">Chapter 2.2.5</a> )                                                                                                    |
| (10) Event log   | Show the record of activities that take place in the system. To filter the records, select and click the option button to only display Event, System, Operation, or Network.                                                                                                    |
| (11) Full screen | View in Playback-compact mode. To return, press the right button of the                                                                                                    |

View in Playback-compact mode. To return, press the right button of the mouse or **ESC** on the keyboard or click the arrow icon.

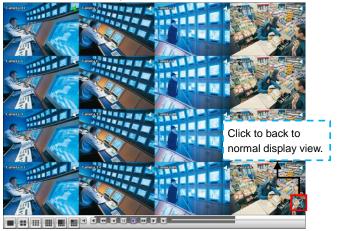

When you switch to full screen in multiple-screen mode, **Left** click to toggle to only display one of the video in the multiple-screen mode or all.

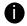

When there are dual monitors with 32 channels, the full screen mode will split into 16 channels on each monitor.

(12) Segment Keep a portion of the recorded video (see also <u>Chapter 2.2.4</u>).

| Name                                                            | Function                                                                                                    |
|-----------------------------------------------------------------|----------------------------------------------------------------------------------------------------|
| (13) Export                                                     | <ul> <li>Export includes Snapshot, Print, Output Video Clip, and Backup function.</li> <li>Snapshot: Capture and save the screen shot either in *.jpg or *.bmp format.</li> <li>Print: Print the screen shot.</li> <li>Output Video Clip: Save the segmented file in *.mpg, *.avi, or *.dvr format (see also Chapter 2.2.4).</li> <li>Backup: Save the playback file to USB device or DVD-ROM disk(see also Chapter 5.6 Backup Setting)</li> </ul>                                                            |
| (14) Progress bar                                               | Show the progress of the file being played. You may move the bar to seek at any location of the track.  When in single screen playback mode, the colors in progress bar have different means.  Green color: a motion was detected and recorded  Blue color: is a general (always) recording file and no any event or motion happen during recording  Red color: the sensor was triggered while recording  Black color: no record file at the time period  Yellow color: the video loss happen while recording |
| The progress bar is designed and drawn based on key frame only. |                                                                                                    |
| (15) Split Screen<br>Mode                                       | Select from 6 different split screen type to playback the recorded video file of all the camera, or one camera over the other or alongside on a single screen.                                                                                                    |
| screen mod<br>- To zoom in a<br>to enlarge. I                   | only 4 cameras enabled, you won't be able to switch to 9, 16, and 13 split e.  an area on the screen, <b>Right-click</b> and <b>Drag</b> a square on the area you want eft-click on the enlarge screen area and user can move the screen for ht-click on screen again will back to normal view.                                                                                                    |
| (16) Status bar                                                 | Display the recorded date, time and play speed.                                                                                                    |

#### Name

#### **Function**

## (17) Open file

Select the date on the calendar and the time from 00 to 23 to where to start playing the recorded video file.

- OPEN FILE: user can open the recorded file from HDD
- Channel 01~ 16&Channel 17 ~ 32: Switch to different channel group of playback calendar.
- Day Light Saving: the playback calendar will show the available video records during day light saving time period.

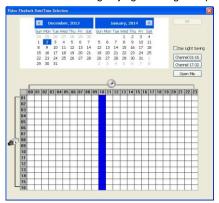

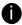

The numbers from 00 to 23 represent the time in 24-hour clock. The numbers from 01 to 16 represent the camera ID. The blue colored column indicates that there is a recorded video file on that period of time. While the red colored column indicates on where to start playing the recorded video file.

# (18) Playback Control

Begin: Move at the beginning of the recorded video file.

# **Buttons**

Previous: Go back to the previous frame.

**Slower:** Play the recorded video file at the speed of 1/2X, 1/4X, 1/8X, 1/16X, or 1/32X.

Rewind: Wind back the recorded video file.

Pause: Briefly stop playing the recorded video file.

Play: Play the recorded video file.

Faster: Play the recorded video file at the speed of 2x, 4x, 8x, 16x or

32x.

Next: Go to the next frame.

End: Go to the end of the recorded video file.

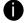

While faster play status, press **play** button, then, the play speed will back to normal playback speed (1x).

#### (19) Exit

Close the Playback application.

# 2.2.1 To Search Using the Visual Search

- 1. Click Visual Search.
- 2. In the Visual Search Setting dialog box, select the Camera number and the date. Then click **OK**.

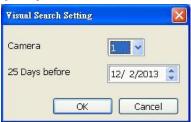

3. When a series of frames appear by date, click on the frame to display another series of frames and search by every Hour of that date, every 3Minutes of that hour, every 10 Seconds of that minute, every Second of that 10 seconds. To go back, click To view from the selected frame and close event search. click

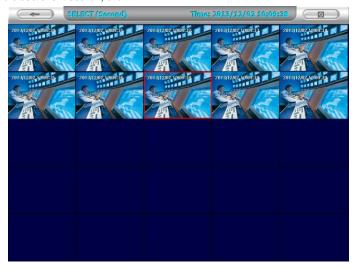

# 2.2.2 To Search Using the Intelligent Search

- 1. Click on the video screen on where you want to search.
- Click Intelligent Search. The Intelligent Search text (red) would appear at the lower left corner of the screen.

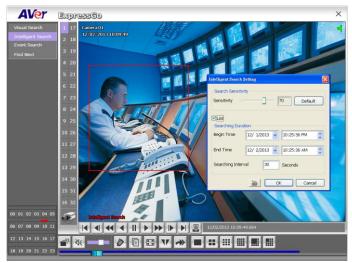

- 3. When the Intelligent Search Setting dialog box and motion detector frame appear, you may adjust the sensitivity bar and the motion detector frame size and location. To set motion detector frame size and location, left click and drag on the screen. Then, click **OK** to start searching. The video search would stop at the frame that matches the condition. To keep on searching click
- 4. You may also set to search and list all the result. Just check the List box. In the Search Duration section, set the Begin Time and End Time. Set the Searching Interval time for in a period of time won't list out the same events. Then, click OK to start searching. User can click the search result to view the video.

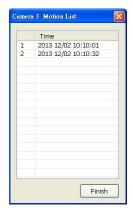

# 2.2.3 To Search Using the Event Search

- 1. Click on the video screen on where you want to search.
- Click Event Search. The Event Search text (red) would appear at the lower left corner of the screen.

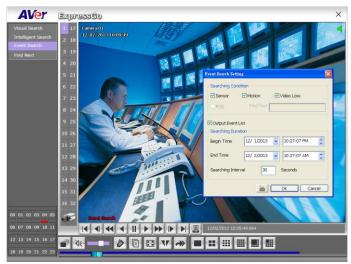

- 4. You may also set to search and list all the result. Just check the Output Event List box. In the Search Duration section, set the Begin Time and End Time. Set the Searching Interval time that system won't list out the same events in a period of time that user has setup. Then, click OK to start searching.
- 5. When the Event list appear, click and select the item you want to view.

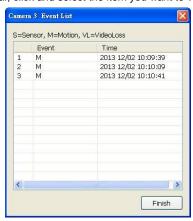

#### 2.2.4 To Cut and Save the Wanted Portion of the Recorded Video

 Use the Playback Control buttons or drag the bar on the playback progress bar and pause on where you want to start the cut. Then, click **Segment** ( ) button to set the begin mark.

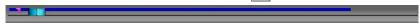

Use the Playback Control buttons or drag the bar on the playback progress bar and pause on
where you want to end the cut. Then, click Segment ( ) button to set the end mark. To cancel
segmentation or set the segment marks from the start, click Segment ( ) button again.

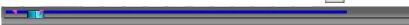

- 3. Click Export (→) button → Output Video Clip to save the wanted clip.
- 4. In the Save As dialog box, locate on where you want to save the file or choose to **Burn** the video segment to VCD/DVD ROM (only for .\*mpeg file format).
- 5. Select the file type and mark "show camera information" to display the camera name, recording date, and time on screen when playback. If user doesn't mark this option, the camera name, recording date, and time won't be shown on screen when playback.
- If the select the file type is \*.avi, user can mark included audio to include audio in output video segment.
- 7. To adjust Video Quality if needed.
- 8. Click **Save** to save the video segment.

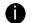

- MPGE format doesn't support audio output.
- Right-click function is disabling for security issue.

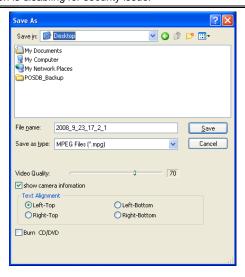

#### 2.2.5 To Bookmark a Section of the Video

1. Click Bookmark. The video playback stops when the bookmark button is executed.

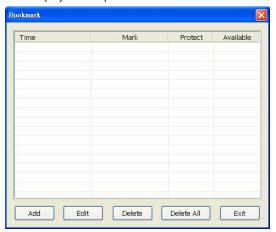

- 2. In the Bookmark dialog box, you may do the following:
- Add to include the new reference mark in the bookmark list. You may select to enable/disable File
   Protect to protect the bookmark file for overwritten.

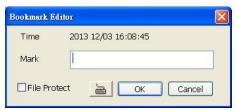

If user has select to enable the file protect, a message dialog will show up to let user to choose to delete protect file or not to delete file when the recycle function has setup (see also 3.1 System setting). Click **Yes** to allow protect file to be deleted, click **No** the protect file will not be deleted even the recycle function has enabled.

- Edit to change the mark description or enable/disable file protection.
- Delete to remove the selected reference mark in the list.
- Delete All to remove all the reference marks in the list.
- Exit to close Bookmark dialog box.
- 4. Select and click one in the bookmark list to preview the file.

### 2.2.6 Watermark Verification

DVR system supports watermark-checking to identify the authenticity of playback video. DVR system can only verify one channel at a time in playback mode.

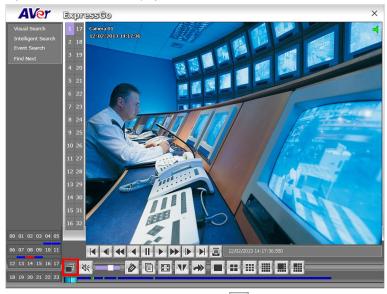

To verify the playback video doesn't been modified. Click to check the video. Watermark verification window will show up as following:

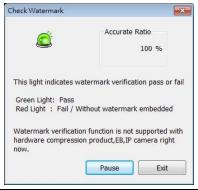

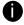

Watermark verification doesn't support the video that is recorded from MPEG IP camera.

# Chapter 3 Customizing the NVR System

In the Preview screen mode, click **Setup** option to customize your NVR. When the ExpressGO configuration setup selection appears, select and click the buttons you want to change the setting.

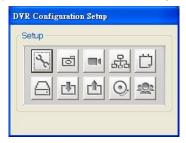

# 3.1 System Setting

In the System Setting dialog box, click **OK** to accept the new settings, click **Cancel** to exit without saving, and click **Default** to revert back to original factory setting.

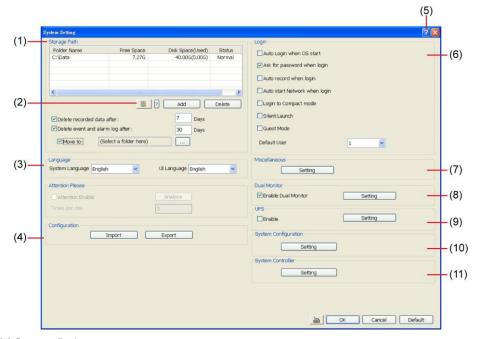

#### (1) Storage Path

Set the directory on where to save the data. When there is not enough free space to record one hour data, the system automatically replaces the oldest data. In case you have more than one storage path, the system automatically saves the data to the next storage path. By default the data is stored in C:\Data, to insert another storage path, click **Add**. To remove the selected path, click **Delete**.

If you want the system to automatically erase the data after a certain days, enable the **Delete** recorded data after check box and enter the numbers of days in **Days** text box. If you want the system to automatically erase the event and alarm log after a certain days, enable the **Delete event** and alarm log after check box and enter the numbers of days in **Days** text box. To change logs save direction, enable **Move to** and select the new save path.

#### (2) Hard Disk Calculator

Estimate the hard disk recording capacity. The result of calculation is a rough value which only for reference. The hard disk record capacity will be varied by the real record quality and complexity of video scene.

Click , the hard disk calculator window will show up. **Total Recording time** is the current hard disk recording capacity. Enter the expect hard disk size or expect recording time in **Expected HD Size** or **Expected Record time**, and then click **Calculate** button. Click **OK** to exit the hard disk calculator window. The hard disk calculation is based on the recording setup and current hard disk setup.

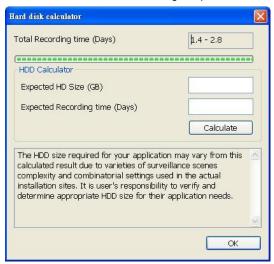

#### (3)Language

Customize the system to display the tool tips and dialogs based on the selected language. By default the language is in English.

## (4) Configuration

Backup a copy of all the settings and allows you to regain the same settings back. To save the current settings, click **Export**. To replace the settings with the one you have saved, click **Import**. The export and import file will include Emap configuration.

### (5) Help

Click to call out the user's manual. The manual format is PDF format, please make sure your PC has installed Adobe Acrobat reader and version is 7.0 above.

### (6) Login

Enable the conditions in Login section you want the system to automatically carry out.

### Auto Login when OS start

Execute the ExpressGO when the operating system is started.

## Ask for password when login

Request to enter User ID and Password each time the ExpressGO is executed.

## ■ Auto record when login

Automatically start video recording when the ExpressGO is executed.

## ■ Auto start Network when login

Automatically enable NVR network connection when login into NVR program.

## ■ Login to compact mode

Switch to compact mode directly when the ExpressGO is executed.

#### ■ Silent Launch

Enable the ExpressGO system minimizes on the system tray automatically right after start up.

#### ■ Guest Mode

Automatically log in Guest mode when the ExpressGO is executed. In guest mode, the functions are limited to preview and playback only.

#### Default user

Automatically log in to the selected default user when the ExpressGO is executed.

## (7) Miscellaneous

Enable the conditions in **Miscellaneous** section you want the system to perform.

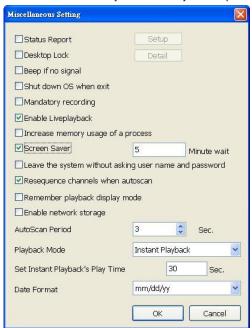

### ■ Status Report

Send a daily system event and attention analysis report. To change the e-mail settings, click **Setup**.

#### Desktop Lock

- ✓ Block window OS hotkey: Deactivate the [Ctrl-Alt-Del] and [Windows] keyboard key functions.
- ✓ Block windows OS pop-up window: To block any pop-up window from windows system.

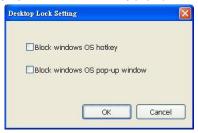

### - Beep if no signal

Make sound when the video signal is lost.

#### - Shutdown OS when exit

Turn off the PC when the ExpressGO application is being closed.

## - Mandatory Record

Always record video when software is running

## - Enable Liveplayback

Mark to enable live playback function on Preview UI when start to record. User should see the live playback icon( on Preview UI.

#### - Increase memory usage of process

The ExpressGO system supports 42 MP resolution in total for all IP camera channels. When Increase memory usage of process function is disabled, the NVR system only supports 24MP resolution in total for all IP camera channels.

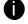

In 64bit Windows OS, Increase memory usage of process function is enabled in default. In 32bit Windows OS, user need to enable the Increase memory usage of process function manually.

#### - Screen Saver

Set a period time to enter screen saver mode when system idle.

## - Leave the system without asking user name and password

Don't need to enter password when close/exit ExpressGO program.

#### - Resequence channels when autoscan

The ExpressGO system will re-arrange the channels order if some of channel is disable when auto scan is enabled. For example, CH 1 and 3 is disable, the channel will display in order of CH2.4.5.6.7~16. The CH1 and 3 won't be shown on screen when auto scan is enabled.

### - Remember playback display mode

To memorize the last playback status. The ExpressGO system will memorize the playback status from last time that user has selected or setup for next time playback.

#### - Enable network storage

It allows user to add additional network-attached storage (NAS) for extremely high storage

capacity.

#### Auto Scan Period

Set the time gap of the Auto Scan function from 3 to 10 seconds. This automatically switches to the next video in cycle depending on the set time gap.

## Playback Mode

Select the mode of playback the video.

- ✓ **Select date and time:** Select the date and time which user wants to playback.
- ✓ Play the last file: Automatically playback the video from the last hour
- Instant Playback: Automatically playback the video which has just recorded. To set the instant playback time period, fill in the time in second at Set Instant Playback's Play Time column.

#### Date Format

Select the date format which wants to display in Select date and time playback mode

#### (8) Dual Monitor

Enable/disable dual monitor display. Click **Setting** to select display order of Preview (main system), Playback, and EMap.

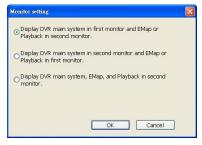

#### (9)UPS (Uninterruptible Power Supply)

Protect the system from damaging, such as power surges or brownouts. This automatically gives time to close the NVR properly when the battery backup power has reached the **Shutdown when capacity below** percentage level setting. The UPS device must be connected to your computer (refer to your UPS user's guide).

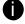

The UPS application must meet Windows XP and Windows 7 system requirements.

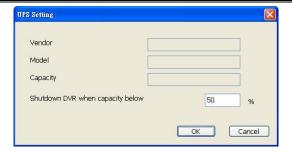

### (10) System Configuration

The System Configuration is in different display on Window XP and Windows 7. Following are described System Configuration function on Windows XP and Windows 7.

#### ■ Window XP

To configure the DVR system date, time and IP address.

## **Display Setting**

To adjust resolution of display.

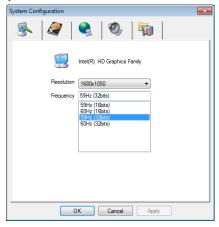

### **HDD Management**

To manage and format the hard disk is installed inside the DVR system. The DVR system can format the HDD that is the first time install on DVR system. The DVR system supports iSCSI hard disk.

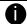

- Please stop recoding before formatting HDD.
- The hard disk has been added into storage path that is not able to re-format and partition.

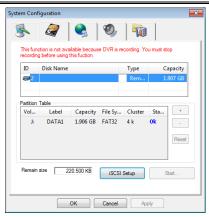

#### To format and partition hard disk:

- 1. Click + button to add the selected hard disk into Partition Table section.
- User can adjust the capacity of partition by clicking Capacity column and enter the capacity. If user doesn't want to divide hard disk into several partitions, and then, just leave the capacity without change.
- 3. The partition can be named by clicking on **Label** column and enter the name.
- 4. To create more than one partition, do the steps 1 and 2 again.
- 5. When all the partition has been added, click **Start** to format all partitions.
- 6. When the formatting complete, the each partition status will change to **OK**.
- 7. Click **OK** to exit when formatting is completed.
- Now, user can assign formatted hard disk or partition as a storage path( see also <u>Chapter 5.1</u> System setting(1)Storage Path)

#### **Network Setting**

To configure the network setting (IP address, subnet, DNS, and son on...) of the system.

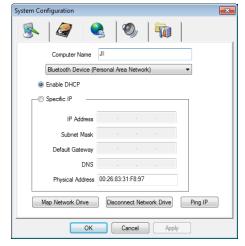

- Obtain an IP automatically (DHCP): To use DHCP server assigning DVR server a IP address.
- Using the following IP address: Assign a fixed IP address for DVR server
  - IP ADDRESS: Assign a constant IP address which a real IP addresses give from ISP to DVR system.

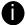

Do Not assign the DVR to 1.0.0.0 network segment. It will cause the DVR cannot access to Internet due to the un-recognize to 1.0.0.0 IP segment.

- Mask: It is a bitmask used to identify the sub network and how many bits provide room for host addresses. Enter the subnet mask of the IP address which user has assigned to DVR system.
- GATEWAY: A network device act as a passageway to internet. Enter the network gateway IP address
- DNS: Enter the IP address of DNS
- Map Network Drive: To add network storage, the Internet storage drive/folder must be

mapped as Network Driver in DVR server. Follow the below steps to map the network drive.

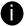

The ExpressGO doesn't support the Map Network Drive function.

Ping IP: Allow user to ping and trace the certain IP address of network/server device on the network.

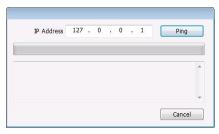

# **Audio Setting**

To adjust audio volume of system.

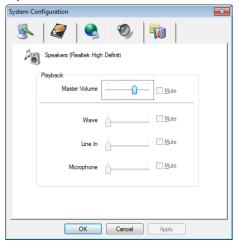

## **Others**

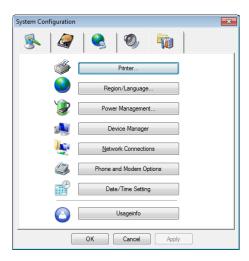

## **Printer Setting**

Click Add Printer and following the wizard to install a printer.

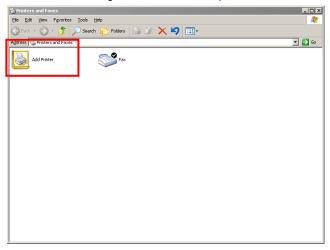

## Regional/Language Setting

When DVR application is using different language of UI besides English, user can select the corresponding region and language in order to make UI display correctly.

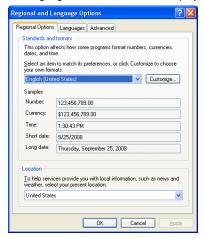

## **Power Management**

To configure UPS. Click Select... to select the UPS that has connected with DVR system.

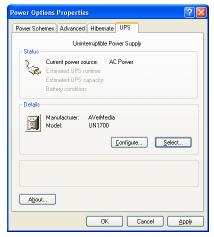

## **Device Management**

To manage the DVR system devices.

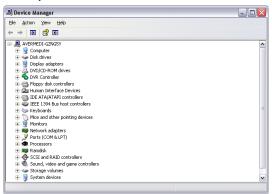

### **Network Connection**

To manage the connection of the network.

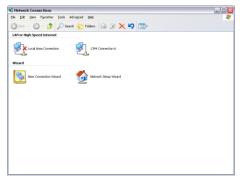

## **Phone and Modem options**

To setup the modem dial-up settings.

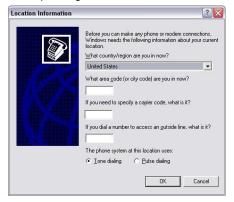

### **Date/Time Setting**

- 1. Select the Time Zone of DVR server located
- 2. Select the Month and Date. Click arrow button can switch to different month.
- 3. Adjust the **Time** by click spin box arrow button.
- 4. Click **OK** to save the configuration.

## Usageinfo

To view usage of the system CPU, memory, and network.

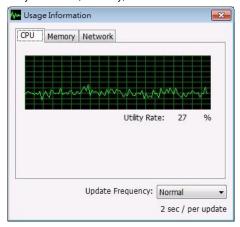

## ■ Windows 7

In System Configuration section, user can setup keyboard language, printer, PPPoE setting, Audio, Phone and Modem, Map/Disconnect network drive, and view use information of CPU, Network, Memory, Camera, and HDD S.M.A.R.T.

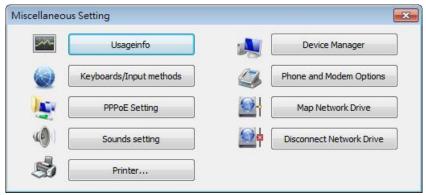

## ■ Usageinfo

To view usage of the system CPU, memory, and network.

## **CPU**

Displays DVR system's CPU usage.

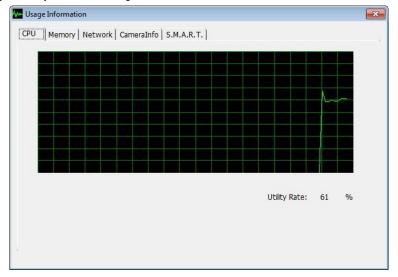

### Memory

Displays DVR system's memory usage.

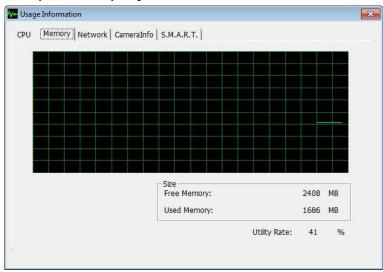

## **Network**

Displays DVR system's network usage.

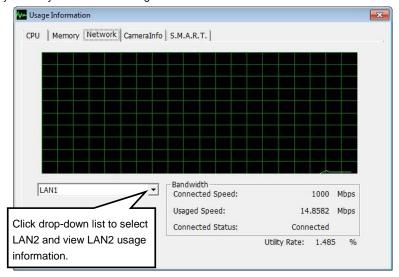

## Cameralnfo

Displays DVR system's cameras information – Camera name, ftp in Live and Recording, and current status. In Status, **a** is analog camera channel, **IPCam** is IP camera channel, **w** is remote DVR camera channel.

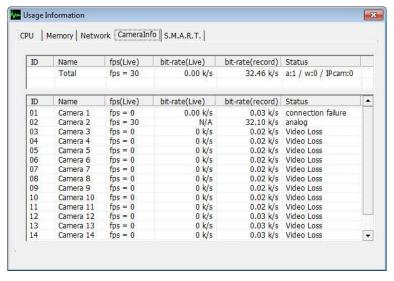

### S.M.A.R.T

Write Error Rate (Multi Zon...

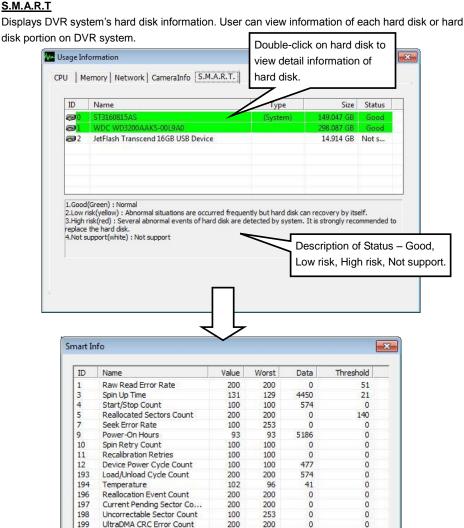

## ■ Keyboards/Input methods

Select the keyboard or input language.

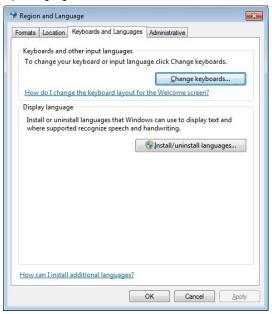

## ■ PPPoE Setting

To configure the LAN setting of DVR system.

1. Click PPPoE Setting.

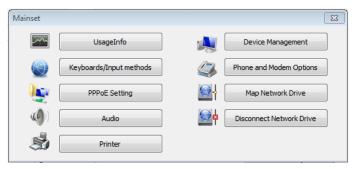

2. Then, the DVR system will require rebooting the DVR system for PPPoE setup. Click **OK** to reboot the DVR system.

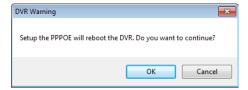

 After DVR system reboot, Click Setup >> System >> System Configuration >> PPPoE >> Add button >> Broadband(PPPoE)

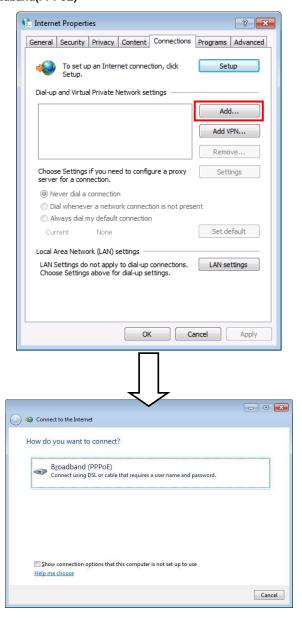

4. Enter the PPPoE's User name and Password. Mark Remember this password and keep Connection name as default -- Broadband Connection. Then, Click Connect to make a connection

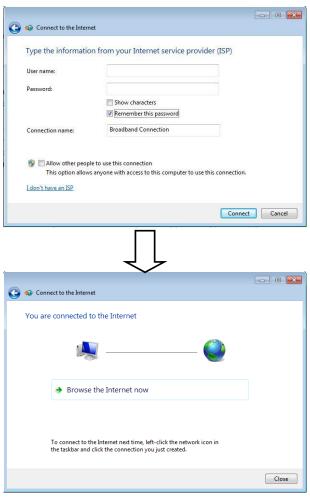

5. After PPPoE connect successful, click Close button.

- User will see the name of PPPoE connection that user has setup list in *Dial-up and Virtual Private* Network settings.
- 7. Then, click **OK** and reboot the DVR system.

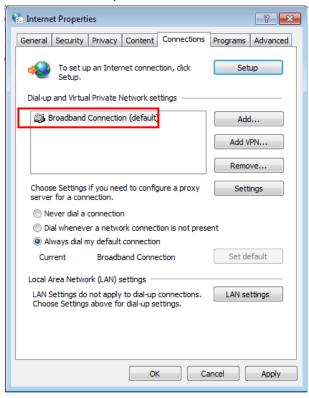

8. If have any configuration problem, please advised the network administrator for suggestion.

## Sounds Setting

Adjust audio volume of system.

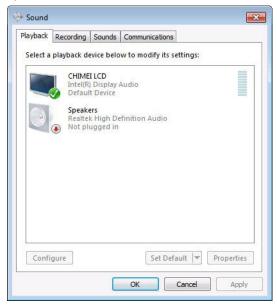

### ■ Printer

Click Add Printer and following the wizard to install a printer.

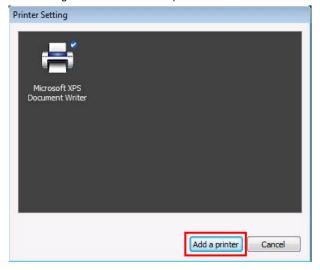

## ■ Device Management

To manage the DVR system devices.

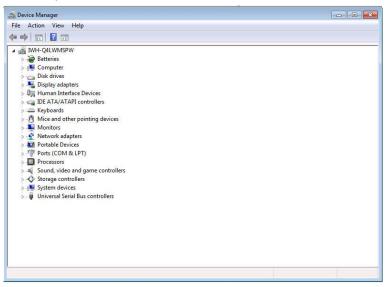

## ■ Phone and Modem options

To setup the modem dial-up settings.

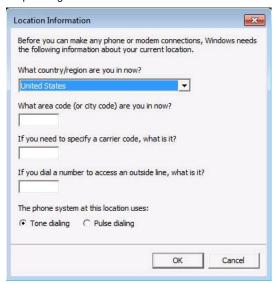

#### Map Network Drive

To add network storage, the Internet storage drive/folder must be mapped as Network Driver in DVR server. Follow the below steps to map the network drive.

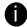

The ExpressGO doesn't support the Map Network Drive function.

#### Disconnect Network Drive

To disconnect the mapping network drive, click **Disconnect Network Drive**.

## (11) System Controller Setup

To configure the parameters that is for communicating with the System Controller (an optional accessory). For operating of the System Controller, please refer to *user manual of System Controller* or download the manual from web site <a href="http://surveillance.aver.com/">http://surveillance.aver.com/</a>.

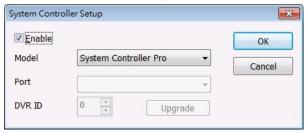

- Enable Mark the check box to enable the System Controller function.
- **Upgrade** To update the firmware of the System Controller (see also <u>Upgrading the Firmware of</u> the System Controller).
- Model Select model of the System Controller. If System Controller is connecting to NVR through the USB port, please select the System Controller Pro mode. If System Controller is connecting to NVR through the RS485 port, please select the System Controller Pro 485 model.

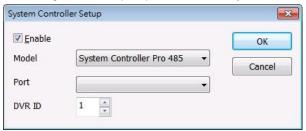

■ Port – Select the comport that is connected with the System Controller Pro.

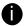

Only when System Controller is using RS485 port connect to NVR server, the port needs to be selected.

■ ID – Set an ID for NVR server (0~99). This ID is a key for the System Controller to control the NVR server when there are more than one NVR servers are connecting with the System Controller through the RS485 port(see also Switch Control on Multiple DVR Servers).

## 3.2 Camera Setting

In the Camera Setting dialog box, click **OK** to accept the new settings, click **Cancel** to exit without saving, and click **Default** to revert back to original factory setting.

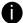

Only support for AVer IP camera series.

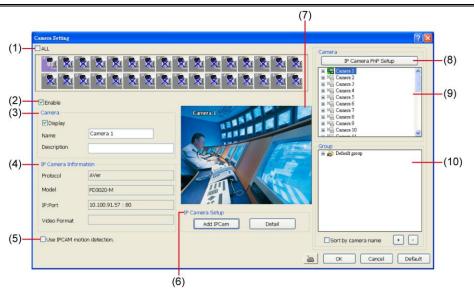

### (1) Camera Icons

Select the camera number you want to adjust the video setting. To select all the cameras, enable the **ALL** check box. To select more than one camera, **Right click** on the camera icon. To select one camera only, **Left click** on the camera icon. The camera icon turns red when it is selected. The camera icon will be different that depends on the camera type user selected.

### (2) Enable

Set to enable/disable the selected camera. When there is no video source on the camera, we suggest disabling it so that the system won't detect it as video loss error.

### (3) Camera

## ■ Display

Enable/disable to show the video. Even if the video of the selected camera is hidden you can still record the video and preview it in playback mode.

#### ■ Name

Change the camera name

### ■ Description

Add a short comment

## (4) IP Camera Information

Display the camera channel information - Protocol, Model, IP/Port, Video Format, and Channel.

### (5) Use IPCAM motion detection

Enable to use the motion detection function of IP camera if the IP camera has support motion detection and the motion recording will based on IP camera's motion detection setting.

## (6) IP Camera Setup

Add IP Camera: In the Add IPCam window, select to connect by using Protocol or URL, and then, enter the required info. If the IP camera IP address is available, enter the IP address at IP Camera Site column. If IP camera requires user identification, enable Authentication check box and enter ID and Password. To enable audio, click Enable Audio check box. If you are not sure of the Protocol or URL info, please refer to the IP camera manual or contact your IP camera local distributor. Click Save & Exit to save the setting and leave the setup window, but no connection with IP camera. To connect IP camera, click Connect button.

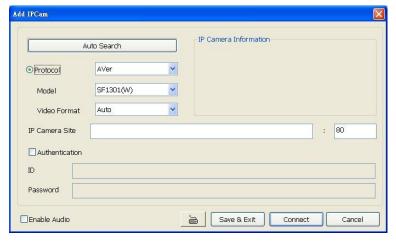

Auto Search: User can click Auto Search to find the IP camera that can be detected by NVR system on the LAN network. IP Camera Information section displays the selected camera's firmware version.

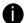

Auto Search function will find all IP camera that can be detected by ExpressGO system on you LAN network, but only AVer IP camera series allow to be connected to ExpressGO system.

In Search Result window, the camera is in **red text** that is configurable. User can double-click on the camera is in red text and configure the IP camera's setting; even the IP camera is not in the same IP segment.

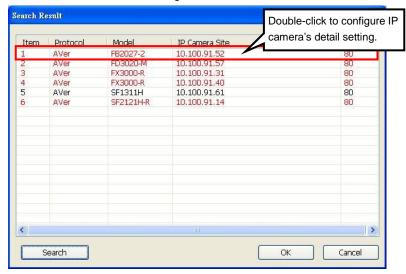

After clicking the camera, user can configure IP camera's IP, Mask, Gateway, and Web port. Also, user can change camera's IP mode – DHCP or Static IP.

In Host Setting section, it displays current DVR system's IP, Mask, and Gateway.

After configuring, click **OK** and the new setting will write into the IP camera.

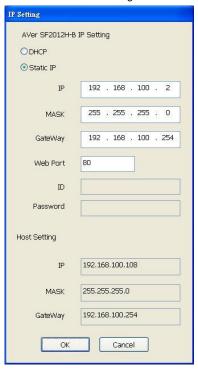

■ **Detail:** In Camera Setting interface, click **Detail** to configure more parameters of the IP camera. Click **OK** to save the configuration and exit the setup window. To reset the configuration back to factory value, click **Default**.

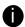

Detail setting only available for IP camera.

User can select **Video size**, **Frame rate**, **Video Quality Mode** and **Quality** of camera. And scroll the bar to adjust the **Brightness**, **Contrast**, and **Sharpness** of the camera.

- ♦ Preview Setting: preview setting will relate to the Save Original Format.
  - Decode key frame for Preview: When previewing video, NVR system only shows key frame and one frame per second.
  - Enable live display performance optimization: The live video performance will be optimized while display.
  - **Enable update when motion:** The video will update only when compare the key frame has motion found, and then, the video will be displayed.

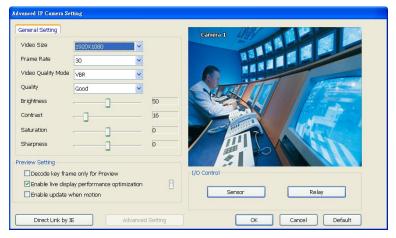

- ♦ I/O Control: To setup the sensor and relay devices that is installed on IP camera.
  - Sensor Setting: To setup sensor that is embedded on the camera.
    - 1. Click the drop-down list and select the sensor ID number.
    - 2. Enter sensor name in Name column
    - The system automatically detects the camera and input relates information. In the Content section, enter sensor description.
    - 4. In the test section, click **Test** to check the sensor status. **Red** is high and **Green** is low.
    - Click OK to exit and accept the setting and Cancel to exit without saving the setting.

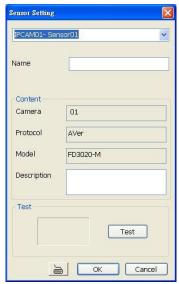

- ✓ **Relay Setting:** To setup relay device that is embedded on the camera.
  - 1. Click the drop-down list and select the relay ID number.
  - 2. Enter relay name in Name column
  - The NVR system automatically detects the camera and input relates information.In the Content section, enter relay description.
  - 4. In the test section, click **Test** to trigger relay. **Red** is high and **Green** is low.
  - Click OK to exit and accept the setting and Cancel to exit without saving the setting.

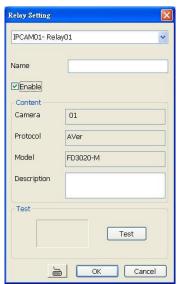

Direct Link by IE: Using IE browser to connect to camera and view the real time video. Click Direct Link by IE, the IE browser will pop up and connect to camera. The video viewing interface will be varied by different brand of camera.

#### (7) Video Screen

Display the video of the selected camera.

## (8) IP Cam PnP Setup

Connects AVer IP camera series only. Please see Chapter 3.2.2 for detail.

## (9) Camera list

List all available cameras for grouping. User can drag the camera to (7) Video screen to view camera live video.

#### (10) Group

User can create several camera groups for managing purpose. All cameras can be group into several different groups (see also Chapter 3.2.1).

## 3.2.1 Create a Camera Group

Follow the below steps to create a camera group. The maximum of group number is 64. The default group can be deleted and modified.

1. Click + to add a new group.

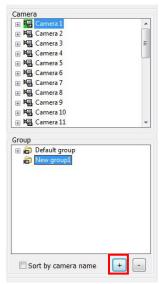

2. Right-click on group to rename the group name.

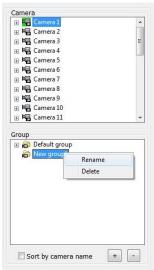

3. Drag the camera from Camera list section to the group.

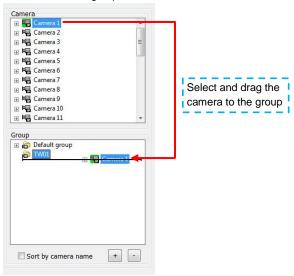

- Right-click the camera can rename, delete, display/no display video of camera, and enable/disable camera.
- 5. To add another group, do the step 1 to 4 again.
- 6. To delete the group, click or right-click the group and select delete.
- 7. Mark **sort by camera name** to display group by name order.
- 8. Click + of the group to extend the group. Click + of the camera to view all devices that is connected with camera. Right-click the camera, user can change name of camera, disable/enable the camera, display/no display the video of the camera, or delete the camera from group from short-cut menu.

 User can easy to view and manage the camera group in preview/advanced mode by click camera tree icon (see also <u>Chapter 2.3(11) Camera Group Tree</u>). From camera group tree, user can enable/disable, display/un-display, and rename the camera and enable/disable the audio of the camera.

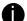

To manage the camera group tree in preview/advanced mode, user need to be enabled the **Group Tree Menu** control right in account setting(see also <u>Chapter 3.9 User Setting</u>)

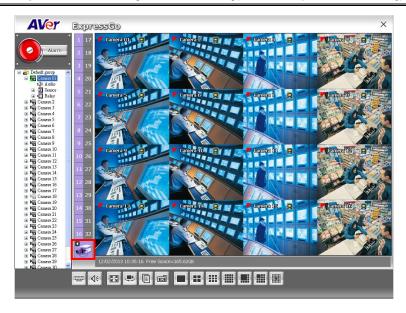

## 3.2.2 IP camera PnP Setup

To connect AVer IP camera series without any configuration; just easy as plug and play.

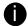

- The IP camera PnP setup now supports AVer series IP camera.
- The IP camera must be in **factory default** setting. To reset back to factory default setting, please refer to user manual of IP camera.
- Please make sure the IP camera is reset to factory default and is installed properly on your LAN network.
- 2. Click IP Cam Pnp setup button.
- IP Cam Pnp Setup dialog, the Search Total Channel displays number of Aver IP cameras were found by ExpressGO system.
- 4. User can select the channel to connect the AVer IP cameras that were found by ExpressGO system. If there are available channels, the channels will be marked as a suggestion for IP camera connection.
- 5. Click **OK** to connect the IP camera. User should see the video displays on the channel screen.

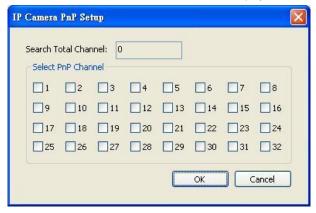

## 3.3 Recording Setting

In the Recording dialog box, click **OK** to accept the new settings, click **Cancel** to exit without saving, and click **Default** to revert back to original factory setting.

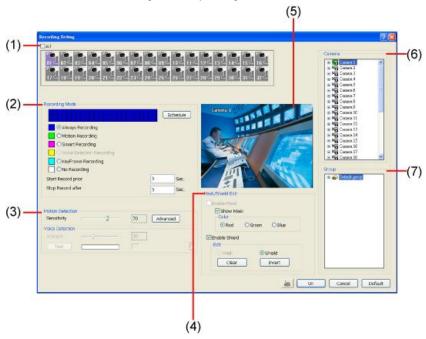

### (1) Camera Icons

Select the camera number you want to set the recording setting. To select all the cameras, enable the **ALL** check box. To select more than one camera, **Right click** on the camera icon. To select one camera only, **Left click** on the camera icon. The camera icon turns red when it is selected. The camera icon will be different that depends on the camera type.

## (2) Recording Mode

♦ Weekly Record Mode: Setup the recording schedule by week. The horizontal blocks from 00 to 23 represent the time in 24-hour clock and the vertical block 1 to 7 represent the day in the week block (Sunday to Saturday). To record in full 24 hours and 7 days a week, select the recording mode and click the ⑤ button. If you want to only record at a particular time or day, click Schedule button and select the Recording Mode, and then click on the time or day blocks. When the system starts recording a red triangle mark would appear at the upper left corner of the screen.

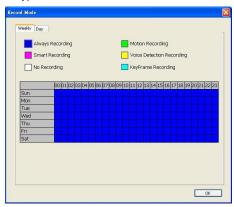

- ♦ Daily Record Mode: Setup the recording schedule by date.
  - 1. Select the date from calendar.
  - Then, select the recording mode Always, Motion, Smart, Voice detection, No Recording, Keyframe.
  - 3. Click on the hour that wants to record. The horizontal blocks from 00 to 23 represent the time in 24-hour clock.
  - 4. User should see the day recording schedule list in Schedule List section.
  - If user wants to repeat the day recording schedule, mark the check box of the Date in Schedule List.
  - 6. After setting all date recording schedule, click **OK** back to Recording mode window.

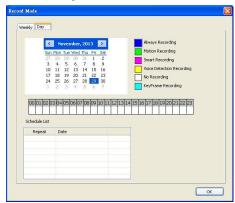

The recording modes are listed below:

#### Always Recording

Record the video from the selected camera and save it to the designated storage path (see also Chapter 3.1 #1).

#### ■ KeyFrame Recording

Only record one frame per second.

## ■ Motion Recording

Start recording the video from the selected camera only when the system detects movement. Once a motion is detected, the system automatically saves the previous frames and stop based on the **Start Record Prior** and **Stop Record After** settings.

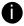

The ExpressGO system only record in key frame for pre-recording.

## ■ Smart Recording

Automatically switch to recorded at the maximum frame rate setting once a motion is detected and if there is no motion, it records at the minimum frame rate setting.

## - Voice Detecting Recording

ExpressGO system will record when the voice exceeds the intensity value in **Voice Detection** setting.

### No Recording

The system won't do any recording.

## (3) Motion Detection

Adjust the sensitivity of the motion detector. The higher the value, the finer the sensitivity is detected. When it detects a motion, a green triangle mark would appear at the upper left corner of the screen. Click **Advanced** button to select the area for motion detection. Click **Region 1/2/3** button, and then, click-and-drag an area on camera screen for motion detect. To adjust motion detect sensitive, scroll the **Sensitivity 1/2/3** bar. Click **OK** to save and exit the setting window. To reset all setting, click **Default** 

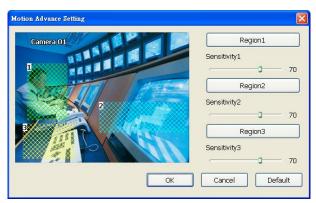

## (4) Mask/Shield Edit

Mask, mark an area on the screen to disregards the motion in the marked area and to only monitor outside the marked area. As for the Shield, it covers an area on the screen and the covered area would not be visible on the screen and recorded.

### ♦ To Mask/Shield an area on the screen

- 1. In the Mask/Shield Edit section, activate the Enable Mask/Enable Shield check box.
- 2. In the Edit section, select between Mask or Shield and click the ⊙ button.
- 3. Click and drag a frame on the (5) Video Screen to create Mask or Shield area.

#### ♦ To show and change the color of the Mask

- Enable the Show Mask check box.
- 2. In the Color section, select the color and click ⊙button.

#### (5) Video Screen

Display the video of the selected camera.

## (6) Camera

Click to view the camera live video on (16) Video Screen.

#### (7) Group

Click to view the camera group that user has been setup in Camera setup (see also Chapter 3.2.1).

## 3.4 Network Setting

In the Network Setting dialog box, click **OK** to accept the new settings, click **Cancel** to exit without saving, and click **Default** to revert back to original factory setting. For the network service ports that use by ExpressGO system, please see <u>Appendix C</u>.

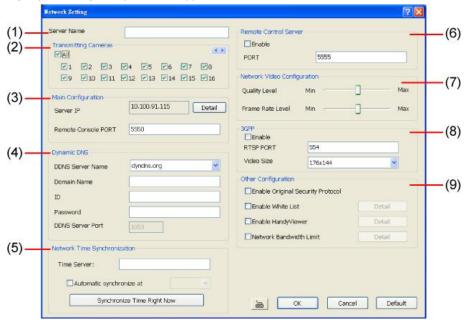

### (1) Server Name

Assign a name for the NVR unit. Alphabet letters and numbers only.

## (2) Transmitting Cameras

Select and click on the camera number in the Transmitting Camera section you want to make it accessible via internet using PCViewer, Remote Console, and mobile viewer. To select all the cameras, enable the **ALL** check box.

## (3) Main Configuration

Set the Server IP and Remote Console Port number. The system will automatically detect your Server IP address. You need this when accessing ExpressGO system from the remote location via internet. To change the IP address of NVR server, click **Detail** button.

## (4) Dynamic DNS (Domain Name System)

Use this service if the IP address changes each time when you connect to internet. Enter the **Domain Name** and **Password** that user has registered, select the **DDNS Server Name** which the one that user had registered the domain name, and enters the **DDNS Server Port** that is a service port for connecting with the DDNS server.

To use this feature, please go to http://ddns.avers.com.tw or http://www.dyndns.com (see also\_Appendix A) to register your own domain name.

## (5) Network Time Synchronization

Adjust the NVR system time same as network time server. Fill in the **Time Server** IP address or domain name. Select **Automatic Synchronize** time to set automatic synchronize time on a daily basis. Or, user can click **Synchronize Time Right Now** to adjust time right away.

## (6) Remote Control Server

Enable/disable remote control from remote application (ex. CM3000). Enter the remote accessing port in **Port** column. The default value is 5555.

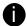

User also can manually run this function. To run, click **Start > Programs > DVR > Remote Control Server**. The gremote control server icon appears on the taskbar when the remote control server is enabled. (also see Chapter 7)

### (7) Network Video Configuration

Set up the video quality and frame rate for viewing and transmitting to the remote program. Scrolling adjust bar to set the **Quality level** and **FrameRate level**.

### (8) 3GPP

Enable 3GPP that allows user to use browser on the mobile phone to view recorded video. Just enter <a href="http://DVR Server IP/3GPP">http://DVR Server IP/3GPP</a> on the browser of mobile phone, and then, user will receive the recorded video from DVR server. Fill the RTSP PORT for 3GPP connection. Select the video size for transmitting to user's browser on the mobile phone.

## (9) Other Configuration

#### ■ Enable White List

An access permit list for the remote accessing of NVR server. Enter the IP address and click **Add**. Or, enter a range of IP address and click **Add**. To delete the IP from the list, select the IP and click **Delete** button. To reset the input, click **Clear** button.

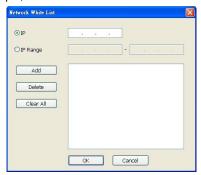

## **■** Enable HandyViewer

Enable remote users to use a PDA or a mobile phone to access ExpressGO system and select the video size and quality.

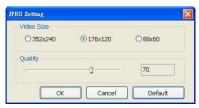

## ■ Network Bandwidth Limit

- **By Channel:** Set the network bandwidth by each channel.
- All: Set the total network bandwidth consumption limit.

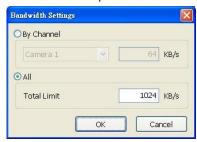

## 3.5 Schedule Setting

Schedule to record, backup, enable network, reboot and disable alarm of all the cameras either weekly or one time. The number from 00 to 23 represent the time in 24-hour clock. The left most column display the days in a week.

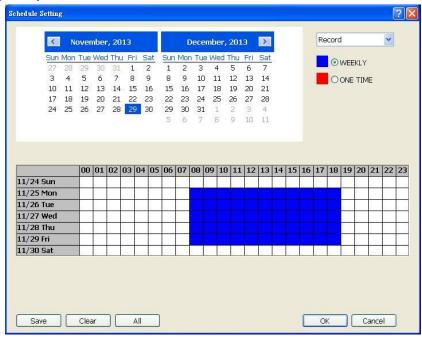

#### To Set the Schedule Setting:

- 1. Select the date in the calendar. Use 1 and 1 buttons to shift the calendar to the left or right.
- 2. Select the condition you want to schedule in the drop down list.

#### ■ Record

Activate all the cameras to start video recording at the set time based on the Recording setting (see also Chapter 3.3).

## ■ Backup

To assign backup path, click ...

- ✓ Mirror Backup: Save a copy of all the data at the set time and specified backup path.
- ✓ Incremental Backup: Only backup the data that are not yet included in the archive from last time.

Delete or overwrite old backup file when the HDD is full: The NVR system will automatically erase the old backup data when the hard disk is full.

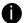

Make sure the backup folder and storage folder are not on the same drive.

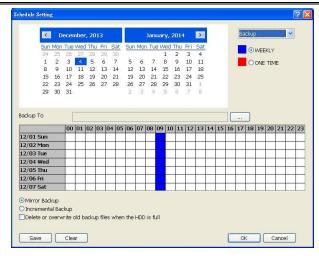

#### Enable Network

Activate NVR remote system to access at the set time. After the appointed time, the Network function will be disabled. If the Network function is already enabled, the Network function will not be disabled when the appointed time has ended.

#### Reboot

Restart the PC at the appointed time.

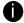

Make sure the Windows operating system is set **NOT** to require you to login user name and password. This way the system will be able to run NVR program.

#### Disable Alarm

Deactivate the alarm at the set time temporarily.

#### ■ Turn on Relay #

Active the Relay at the set time. If there are no Relays are connected, Turn on Relay # function will not display in drag down list. The Relay number will depend on how many Relays are connected.

- 3. Specify to either schedule it weekly or one time. Click ⊙ to make a selection.
- Click on the blocks to set the schedule (see also <u>Chapter 3.5.1</u>). Or click <u>All</u> to select all. To store the setting, click <u>Save</u>. To remove the settings, click <u>Clear</u>.
- To end Schedule Setting, click **OK** to exit and accept the setting and **Cancel** to exit without saving the setting.

# 3.5.1 To set schedule at a specific portion of time in that hour

- 1. Right click the colored blocks.
- 2. In the Select time dialog box, click to enable or disable the portion you want to set.
- 3. Click **OK** to accept the setting and **Cancel** to exit without saving the setting.

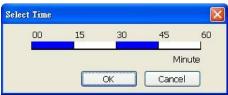

## 3.6 Backup Setting

In the Backup Setting dialog box, the number from 00 to 23 represent the time in 24-hour clock. The numbers from 01 to 16 represent the camera number. When you back up the file, you may find Qplayer application included in the backup folder (see also <a href="Chapter 4">Chapter 4</a>).

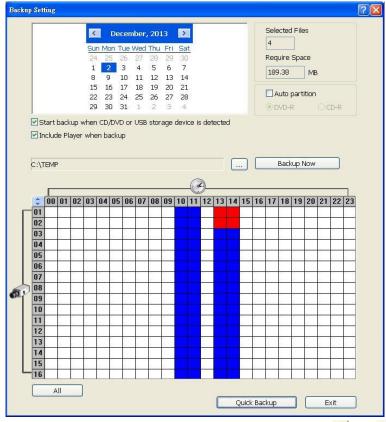

- Select the date of the recorded file in the calendar you want to backup. Use and buttons to shift the calendar to the left or right.
- In the table below, click on the blue block to select the recorded file or click camera (01~16) or time (00~23) to select the whole row or column. The blue block turns red when it is selected. The block that appears in white doesn't have data. If you want to set the specific time, right-click on the selected block. Then, set the time to start and end.

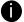

User can select different date to backup, but it can't over 3 different date.

- √ To set backup time at a specific portion of time in that hour
  - 1. **Right click** the colored blocks.
  - In the Select time dialog box, select the Begin Time and End Time that you want to backup.
  - 3. Click **OK** to accept the setting and **Cancel** to exit without saving the setting.

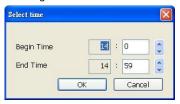

- 3. Check the information beside the calendar.
  - ✓ Selected Files: Show the number of files selected.
  - ✓ **Require Space:** Show the total size of the selected file
- Enable Auto partition and select to divide the file size into DVD-R or CD-R. NVR automatically backup and divide the file sizes to facilitate burning into DVD or CD disc.
- 5. Enable Start backup when CD/DVD or USB storage device is detected that the Backup setting window will display on screen automatically when the NVR system detects CD/DVD-ROM disk or USB storage device. Right after user select the period of backup file, click Backup Now and the NVR system will start to backup without confirmation.
- Enable Include player when backup that will included a Qplayer program for playback backup file in backup folder when backup. Only administrator user has the authority to enable or disable this function.
- If you do NOT want to keep the recorded file in the storage folder, enable Delete files after Backup check box.
- 8. Click \_\_\_ to set the path on where to store the backup file.
- Click Backup Now to start archiving the selected file.
- 10. In the Processing... dialog box, to stop archiving press Abort. When done, in the Backup Path list, shows the archived item. To burn the file in CD, you need to have NERO 6 or NERO 7 installed in your PC then select the item in the list and click Burn. Click Exit to end this procedure and burn it later.

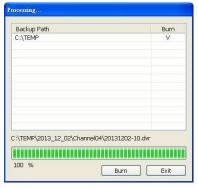

11. In CD/DVD Backup, enable/disable Delete file after burning check box to remove the archived file after burning. Click Burn to start and Exit to cancel this process.

## 3.6.1 Setup Quick Backup

Set a quick backup rule for user can pressing Ctrl + B to execute backup instantly.

- 1. Click Quick Backup
- 2. In Quick Backup Setting window, mark Enable
- 3. And then, select the channels that want to backup and click .... to select the save path.
- 4. **Backup Last:** Set the backup time period. For example: time before 60 minutes means backup the recorded file from now backward 60 minutes. Present time is 13:00, the system will backup start from 12:00 to 13:00 when press quick backup button

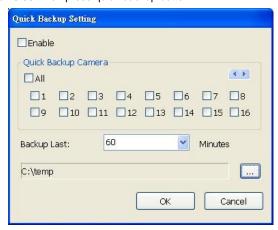

## 3.7 Sensor Setting

The I/O device must be installed to use this function. The NVR system also support external I/O box and user can install external sensors. For external sensor setting, please referring to the sensor vendor user's manual.

### To Set the Sensor Setting:

- 1. Click the drop-down list and select the sensor ID number.
- 2. Enter sensor name.
- The system automatically detects the card and input number. In the Content section, enter sensor description.
- 4. In the test section, click **Test** to check the sensor status. Red is high and Green is low.
- 5. Click **OK** to exit and accept the setting and **Cancel** to exit without saving the setting.
- Click External IO to configure external I/O device if it is available (see also <u>Chapter 3.8.1</u>). When external I/O is set and it will be available in drag down list for selecting.

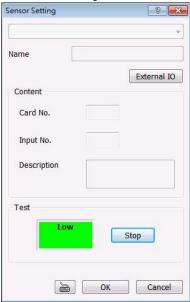

## 3.8 Relay Setting

The I/O device must be installed to use this function.

## To set the Relay Setting:

- 1. Click the drop-down list and select the relay ID number.
- 2. Enter relay name.
- Mark Enable to enable the selected relay. If user wants to apply the setting to all relays, click Apply to all button after complete the setting of the relay.
- 4. The system automatically detects the card and input number. User can enter a short description for this relay in **Description** frame.
- 5. To set all relay devices for same setup setting, mark Enable and click Apply all.
- 6. Mark Enable Pulse trigger the relay will be triggered depends setting of Interval Time and Retrieve Time. Interval Time is a time gap for the relay will be triggered, for example: the relay will be triggered every 3 seconds if interval time is set to 3 seconds. Retrieve Time is the time that relay is staying in trigger status, for example: when relay has been triggered and it will continuous in trigger status for 2 second if retrieve time is set to 2 seconds.
- 7. In the test section, click **Test** to trigger relay. Red is high and Green is low.
- 8. Click **OK** to exit and accept the setting and **Cancel** to exit without saving the setting.
- 9. Click **External IO** to configure external I/O device if it is available (see also <u>Chapter 3.8.1</u>). When external I/O is set and it will be available in drag down list for selecting.

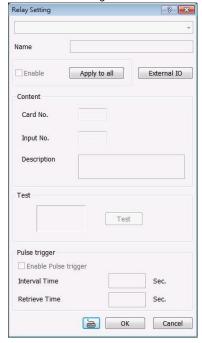

## 3.8.1 To Setup External I/O Box

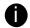

NVR system needs to purchase and install the E-I/O box in order to have the sensor and relay connection.

The NVR system can connect the external I/O box for extra of I/O devices installation.

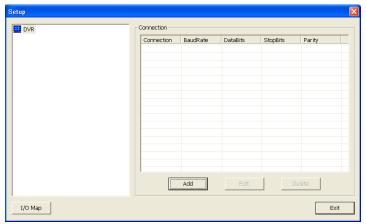

- Click Add.
- 2. Mark **Enable** box to enable this external I/O box.
- 3. Select the Brand of external I/O box from drag down list.
- 4. Select the connection type Ethernet or RS-232.
- 5. For Ethernet connection, enter **IP Address** of I/O device or click **Search IO Device** button to search any I/O device on LAN network.
- For RS-232 connection, different brand of external I/O box may have different port parameters.
   Please refer to the external I/O box's user manual for port setting information. Using the default value if user uses External I/O box of AVer<sup>TM</sup>.
- 7. Click **OK** to save the setting.

8. To add more than one external I/O box, click Add and follow the above steps.

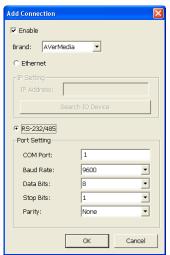

- In External I/O box setup dialog, user will see all added External I/O. Click added External I/O box and click Add to scan the connected relays and sensors.
- In Add Module window, click Scan to scan the connected relays and sensors on the External I/O box.
- 11. All connected relays and sensors will be listed. User can click radio button to control relays' status. And then, click OK to save the setting and click Cancel to exit and without saving.

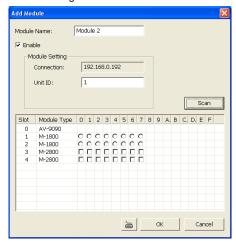

 All connected External I/O box and their modules will be listed as tree topology in External I/O Setup window.

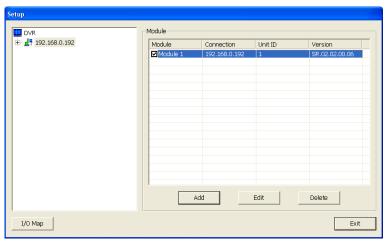

13. To view the all I/O devices information, click I/O Map.

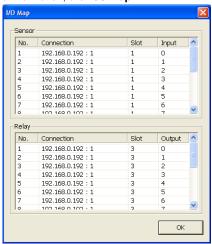

## 3.9 Alarm Setting

In the Alarm Setting dialog box, click **Add** to insert and set new alarm setting, click **Delete** to remove the selected alarm setting, click **OK** to exit and save the setting, **Cancel** to exit without saving, and **Default** to revert back to original factory setting.

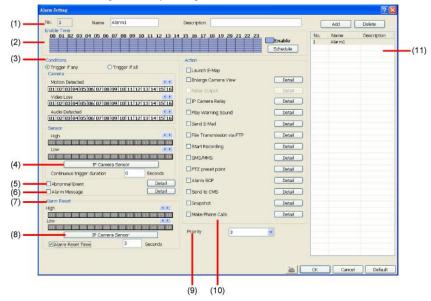

### To set the Alarm Setting:

- Click Add to insert and set a new alarm setting. Click the items in the (11) Alarm Setting List, if you want to modify the alarm setting.
- In (1) Alarm Setting number/Name/Description, display the selected alarm setting number in the list below. Enter alarm name and description.
- In (2) Enable Time, the number from 00 to 23 represent the time in 24-hour clock. Click
   Schedule to select the time and date that you want to activate or deactivate the alarm function.

   Select Enable or Disable and click the block that user want to activate or deactivate the alarm function.

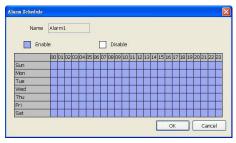

- 4. In (3) Conditions, you can set "Trigger if any" to activate if it falls to one of the conditions or "Trigger if all" to activate if it falls to all conditions.
  - Motion Detected: select and click on the camera number (01 to 16) to set the condition for

the system to alarm. **Right-click** on the camera number to setup the system to send out the alarm when motion has been detected last the time that user has entered in **Continuous trigger duration**.

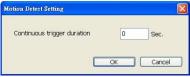

■ In Video Loss, click the camera number (01 to 16) to set the alarm condition when video is lost. Right-click on the camera number (01 to 16) to setup the system to send out the alarm when video has been lost to last the time that user has entered in Continuous trigger duration.

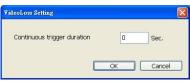

 In (4) IP Camera Sensor to configure sensor status of IP camera. Click High/Low to set sensor status to high or low.

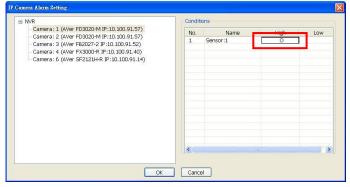

■ Continue trigger duration: Set a time period for system to send out the alarm when sensor has been trigger and stay in the same status for a period.

6. In (5) Abnormal Event to set the condition of the event for system to alarm.

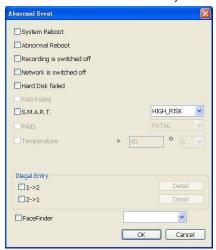

- System Reboot: when the NVR system reboot without abnormal condition, the system will send out the alarm message.
- Abnormal Reboot: when the NVR system reboot in irregular condition, the system will send out the alarm message.
- Recording is switched off: when the recording has been stopped, the system will send out the alarm message.
- Network is switched off: when the network connection of NVR system is lost, the system will send out the alarm message.
- Hard Disk failed: when the hard disk doesn't work normally, the system will send out the alarm message.
- S.M.A.R.T.: select the risk level (High or Low) that base on the DVR system's S.M.A.R.T. mechanism to detect the hard disk's status and the system will send out the alarm message when the status has matched the selected risk level.
- In (6) Alarm Message to active with external alarm message by your own program. For the detail
  configuration, please contact the local reseller.

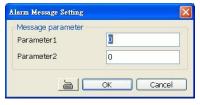

8. To set sensor status of IP camera, click (9) IP Camera Sensor. In IP Camera Alarm Setting window, click **High/Low** to set sensor status.

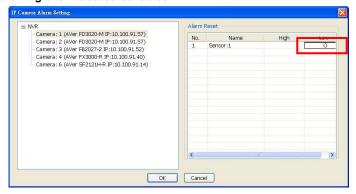

- 9. In **(9) Priority**, user can set the priority of this alarm. The priority of the alarm can be seen in CMS site (Central Management System).
- In (10) Action, you may now set the alarm action for the system to perform when the alarm condition is activated.
  - Launch Emap
     Display mini Emap screen.
  - **■** Enlarge Camera View

Switch to only display video in Preview/Advanced mode from where the alarm is activated.

- Select the camera from drop down list to specify which camera video to be enlarged on screen when the alarm is triggered.
  - Alarm Camera: when a channel has an alarm occurred, and then, the channel video that has an alarm occurred will be enlarged on screen.
  - Camera # (1~32): the selected channel video that will be enlarged on screen when an alarm is activated.
- b. Select the display mode 1 Channel or Full Screen.
- c. Retrieve time: set the waiting duration before system switching back to original Preview mode. If the retrieve time is un-mark, the alarm video will keep enlarging until user switch back to Preview mode manually. The retrieve time range is 3~ 600 seconds.

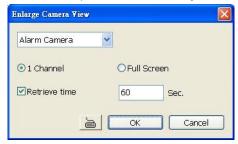

#### ■ IP Camera Relay

Set to enable/disable the relay operation when the alarm is activated.

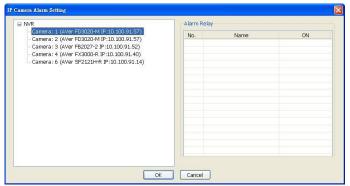

## ■ Play Warning Sound

Play alarm sound. To setup click **Detail** (see also Chapter 3.9.1).

#### ■ Send E-mail

Send an electronic text message. To setup click **Detail** (see also Chapter 3.9.2).

#### **■** File Transmission via FTP

Upload file to remote computer thru FTP (File Transfer Protocol). To setup click **Detail** (see also <u>Chapter 3.9.3</u>).

## Start Recording

Record the video from the selected camera. To setup click **Detail** (see also **Chapter 3.9.4**).

## SMS (Short Message Service)/MMS (Multimedia Messaging System)

SMS transmits only text messages to mobile phone. MMS transmits text messages and images over wireless networks using the wireless application protocol (WAP). Make sure your mobile phone support this feature and your PC is connected to GSM/GPRS modem. To setup click **Detail** (see also Chapter 3.9.5).

## ■ PTZ preset point

Position the PTZ camera based on the preset point setting. To setup click **Detail** (see also <u>Chapter 3.9.6</u>).

## ■ Alarm SOP (Standard Operation Procedure)

List the instructions to inform the person of what to do when the alarm is activated. To setup click **Detail** (see also Chapter 3.9.7).

#### Send to CMS (Central Management System)

Enable/disable the selected camera to send video to CMS when the alarm is activated (see also <a href="Chapter 3.9.8">Chapter 3.9.8</a>)

## Snapshot

Take a snapshot when the alarm is activated.

- a. Select Camera: specify which channel video to be snapshot when the alarm is occurred.
  - Alarm Camera: when a channel has an alarm occurred, and then, the NVR system will snapshot the channel video.
  - Camera # (1~32): the selected channel would be snapshot when an alarm is occurred.
- b. Video Size: select the size of snapshot picture.
- c. **Number of picture:** the number of picture that is going to be taken.
- d. Snapshot Interval: a time gap for next snapshot
- e. Save Path: a storage path for saving snapshot pictures.
- f. **Delete image after:** set a storage limit of snapshot image. When the snapshot image is over the limit, and then, the system will start recycle the snapshot image.

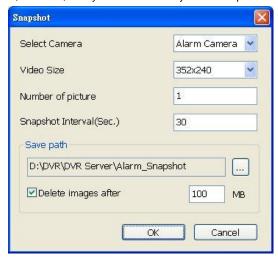

## 3.9.1 To Setup the Alarm Sound Setting

- Beside the Play Warning Sound check box, click Detail.
- In the Alarm Sound Setting dialog box, click to select other way file from other source or folder, Play to listen, Record to make a new copy of a sound.
- 3. Select the Play Mode.
  - ✓ Interrupt: when receive the new alarm warming, immediately play new warming sound.
  - Play by sequence: when receive the new alarm warming, play after the on playing alarm warming.
- If you click Record, you will be prompted if you want to replace the file. Click OK to continue and Cancel to discontinue.
- When the Sound Recorder appears, use the record control panel to record, stop, play, rewind and forward. If you want to keep the existing file, click File > Save As..., enter filename and click Save. Make sure you have microphone connected to your PC.

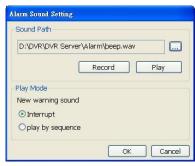

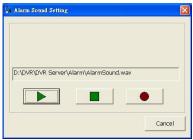

6. Click **OK** to exit and accept the setting and **Cancel** to exit without saving the setting.

## 3.9.2 To Setup Send E-mail Setting

Beside the Send Email check box, click **Detail**. In the E-mail Setting dialog box, click **OK** to exit and save the setting and **Cancel** to exit without saving the setting.

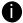

Gmail is supported now.

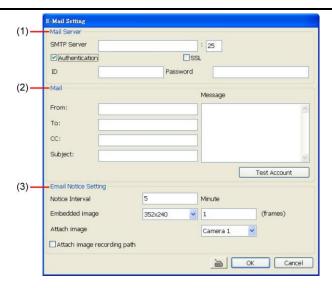

## (1) Mail Server

Enter the SMTP Server and port. If your e-mail system requires user identification, enable **Authentication** check box and enter User ID and Password.

## (2) Mail

To check if it is working, click **Test Account** button.

- ✓ From: Enter the sender e-mail address.
- ✓ To and CC: Enter the recipient email address and separate it with comma or a semicolon (;).
- ✓ Subject: Enter the message title.
- ✓ Message: Type the message.

## (3) Email Notice Setting

- ✓ Notice Interval: Set the period of time before it sends another e-mail notice.
- ✓ **Embedded image**: Select the sending image's size and set the number of frames.
- Attach image when sensor is triggered: When the sensor is triggered, the system will capture the image and send the image to the certain e-mail address with the alarm message.

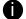

If the alarm is not triggered by sensor, the system will depends on the setting of motion detected, video loss, audio detect, and sensor in alarm setting to send the alarm image and alarm message.

## 3.9.3 To Setup FTP Setting

- 1. Beside the File Transmission via FTP check box. click **Detail**.
- 2. In the FTP Setting dialog box, enter the FTP IP, port, user ID and password.
- 3. In **Number of Pic** text box, enter the number of sequence images that want to send when file is transmitting. The maximum number of picture can be transmitted are 16.
- 4. If user wants to send the recorded image before alarm occurs, enter the time that before alarm occurs in **Before alarm(sec.)**.
- 5. Upload image: Select the camera that the images will be captured and send when the any alarm is triggered. If user select the Alarm Camera, then only when motion trigger, video loss, missing or suspicious object/scene change will send out the alarm image.
- 6. Click **OK** to exit and save the setting and **Cancel** to exit without saving the setting.

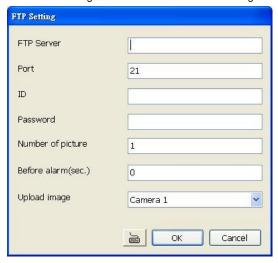

## 3.9.4 To Setup Alarm Recording Setting

- 1. Beside the Start Recording check box, click Detail.
- In the Alarm Recording Setting dialog box, select the camera to enable/disable video recording.
   Enable All to select all cameras.
- In the Frame Rate selection, select As Setting to record the number of frames based on the Recording Setting or Max to record the maximum of frames based on the available speed (maximum is 32 pictures)
- 4. In the Start Recording prior text box, mark and set the number in second for the program to prerecording before the alarm happen. The time range is 1~10 seconds.

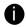

- When IP camera and recording resolution less or equal to D1, the NVR system only record in key frame for pre-recording.
- When camera is Mega-pixel IP camera and the recording resolution is greater than D1, the NVR system won't do any pre-recording.
- 5. In the Stop Recording after text box, mark and set the number in second for the program to continue recording after the alarm has ended. The time range is 1~600 seconds. If user doesn't mark and set the time, the alarm recording will continue recording until alarm is reset.
- 6. Click **OK** to accept the new settings and **Cancel** to exit without saving.

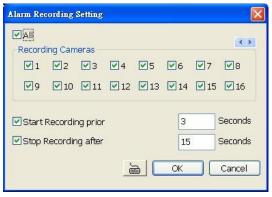

## 3.9.5 To Setup SMS/MMS Setting

To use this feature, GSM/GPRS modem is required. Connect the GSM/GPRS modem to the serial COMM port of PC. Beside the SMS/MMS check box, click **Detail**.

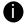

MMS module is developed by ActiveXperts Software B.V.

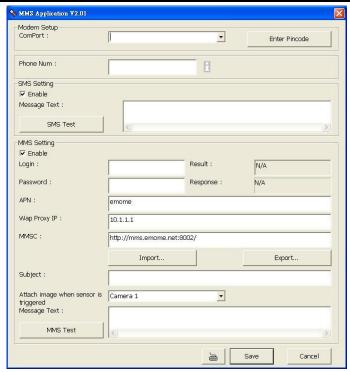

- Select the COM port number from ComPort drop down list which the GSM/GPRS modem is connected. If your ISP requires the PIN code authorization, click Enter Pincode to enter the PIN code which your ISP provided.
- 2. In **Phone Num** text box, enter the contact number.
- You may now set to send thru SMS or MMS. If you enable SMS setting, just enter the message
  in the text box. If you enable MMS, enter the APN name, WAP IP, MMS address and the
  message. If you are not sure, please contact your mobile service provider.
- 4. **Attach image when sensor is triggered:** select the camera that the images will be capture and send when the sensor is triggered.
- Click **OK** to accept the new settings and **Cancel** to exit without saving.

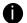

Make sure your ISP provider and cell phone provider both support JPG file format transmitting.

## 3.9.6 To Setup PTZ Preset Point

Next to the PTZ preset point check box, click Detail.

- 1. Select Camera: In the Trigger PTZ Preset Setting dialog box, select the PTZ camera number.
- 2. Enable: Mark Enable check box to enable.
- 3. Alarm Trigger: Select the position of the PTZ camera when the alarm is activated
- 4. Alarm Close: Select the position of the PTZ camera when the alarm is ended.
- 5. AutoPan: For the PTZ camera ended point, user also can select Auto Pan preset position groups.
- 6. Click **OK** to accept the new settings and **Cancel** to exit without saving.

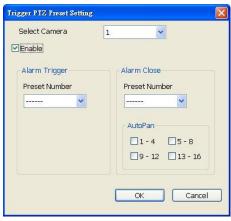

## 3.9.7 To Setup Alarm SOP

Next to the Alarm SOP check box, click **Detail**. In the step text boxes, type the standard protocol when the alarm is activated. When the alarm is activated, the Standard Operation Procedure dialog box will appear. Just click **Next** to see the next instruction, **Back** to see the previous instruction, **Finish** to end and **Abort** to terminate.

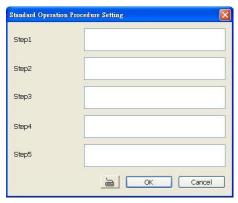

## 3.9.8 To Setup CMS Setting

Next to the Send to CMS check box, click **Detail**. Click **OK** to accept the new settings and **Cancel** to exit without saving.

- CMS: Select the camera to enable/disable sending the video to CMS.
- Matrix: Select the camera to enable/disable sending the alarm event video to CMS. The CMS site need to setup a matrix channel to receive the alarm event from NVR server site(please refer to CMS manual for detail)
- Use transmitting IP address list: Mark to enable and Set specific IP address of CMS server to receive the alarm video. When this function has enabled, only the IP address of CMS has added in Allow list can receive the alarm video from the this NVR server. The allow list is up to 32 IP addresses.

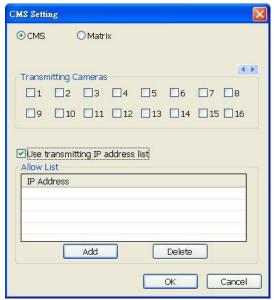

## 3.10 User Setting

Users with **Administrator** privileges can access **User Setting**. The maximum user accounts are 256. In the User Setting dialog box, click **Add** to insert a new user, **Delete** to remove the selected user, **Edit** to modify the user control right, **OK** to exit and accept the setting, and **Cancel** to exit without saving the setting.

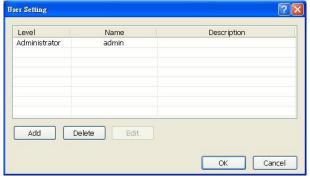

After clicking **Add** or **Edit**, you may customize the user control setting. **OK** to exit and accept the setting, and **Cancel** to exit without saving the setting

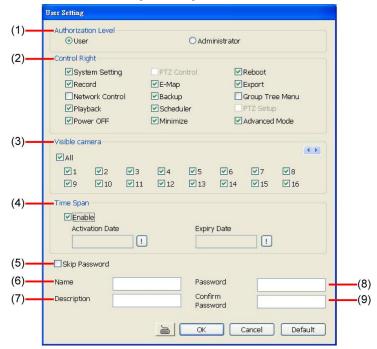

## (1) Authorization level

Select the status of the user. Only Administrator-level can access User Setting, and reset the Alarm status when using the Remote Console.

## (2) Control Right

Enable the items that would allow the user to access.

## (3) Visible Camera

Select the camera number that would allow the user to access or view. To select all the cameras, enable the **ALL** check box.

## (4) Time Span

Set the user account a specific time period that user only can use given account to login DVR system in that specific period. Mark **Enable** check box and select the **Activation Date** and **Expiry Date**.

## (5) Skip Password

Mark to enable the password authentication only when login to the DVR server; there is no needed to enter password while operating DVR server's any functions such as setup, stop recording, stop network...etc. The DVR server needs to restart to activate the function after mark the selection

## (6) Name

Enter the user name.

## (7) Description

Enter the user description.

## (8) Password

Enter the user password.

## (9) Confirm Password

Enter the same user password for confirmation.

# Chapter 4 Using the Remote Control Server

The bundled Remote Control Server enables the PC with Central Management System program (CM3000) installed in it remotely access the NVR server. You may need to manually run this program for CMS access the NVR server. To run, click **Start > Programs > DVR > Remote Control Server**.

The server icon appears on the taskbar when the remote control server is enabled. To change the port setting or stop server, right-click server icon and then make a selection.

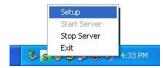

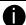

User can also setup Remote Control Server in NVR **Network** setting, please see <u>Chapter 3.4</u> #(5).

## Appendix A Registering Domain Names

DDNS (Dynamic Domain Name Service) is a data query service mainly used on the Internet for translating domain names into Internet addresses. It allows remote clients to intelligently search dynamic servers without any previous enquiring for servers' Internet addresses.

In order to take advantage of this intelligent service, first register your domain name. User has two choice of the DDNS server site can register the domain name. Choice the one you like and register the domain name.

## I. Register the Domain Name on http://ddns.avers.com.tw

### 1. User Login

Browse the website <u>ddns.avers.com.tw</u> with Microsoft IE or Netscape Navigator to access the following dialog.

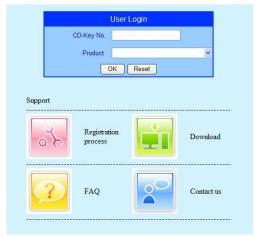

First input CD-Key number and select the product name.

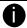

One of CD-Key allows user to register two domain names. One of domain name can be used by Dispatch serve.

- Then click **OK** to login or **Reset** to clear the previous input.

### 2. User Information

Please provide the following user information, **Host Name** (user can choose any name he/she likes except the one in conflict with other users), **Password**, **E-mail**, **Company**, and **Country**. And then, click **OK** to complete the domain name registration.

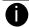

- Note that Host Name and Domain Name (avers.com) are the replacement for Internet address while a remote client tends to search a dynamic server.
- Host Name column supports alphabet letters and number only. The maximum character is 15.
- The password maximum character is 12.

- II. Register the Domain Name on http://dyn.com/dns/
- 1. Open the browser on your PC and enter the URL <a href="http://dyn.com/dns/">http://dyn.com/dns/</a>
- 2. Follow the DyDNS's instruction on website to apply the free domain name.

# Appendix B Network Service Port

The following table shows the ports that NVR server uses for certain network service.

|                                | Port # | Variable |
|--------------------------------|--------|----------|
| Remote Console (CM 3000)       | 5550   | Υ        |
| PCViewer                       | 80     | Y        |
| 2-way audio                    | 9999   | N        |
| Remote Control (CM3000/RC1000) | 5555   | Υ        |

## LIMITED WARRANTY

**AVer Information Inc.** warrants that this product to be free of defects resulting from faulty manufacturing or components under the following terms:

#### WARRANTY LENGTH

Labor is warranted for 5 years.

Parts is warranted for 3 years.

#### WHO IS PROTECTED

This warranty is enforceable only by the first consumer purchaser.

#### WHAT IS AND IS NOT COVERED

Except as specified below, this warranty covers all defects resulting from faulty manufacturing of this product. The following are not covered by the warranty.

- 1. Any product on which the serial number has been defaced, modified, or removed.
- 2. Damage, deterioration, or malfunction resulting from:
  - Accident, abuse, misuse, neglect, fire, water, lightning, or other acts of nature, commercial or industrial use, unauthorized product modification, or failure to follow instructions included with the product.
  - b. Misapplication of service by someone other than the manufacturer's representative.
  - c. Any shipment damages. (Claims must be made with carriers.)
  - d. Any other cause that does not relate to a product defect.
- 3. Cartons, cases, batteries, cabinets, tapes, or accessories used with the product.
- AVer Information Inc. does not warrant that this product will meet your requirements; it is your responsibility to determine the suitability of this product for your purpose.

#### WHAT WE WILL AND WILL NOT PAY FOR

We will pay labor and material expenses for covered items. However, we will not pay for the following:

- Removal or installation charges.
- Shipping charges.
- Any incidental charges.

### **EXCLUSION OF DAMAGES**

THE MANUFACTURER'S SOLE OBLIGATION AND LIABILITY UNDER THIS WARRANTY IS LIMITED TO THE REPAIR OR REPLACEMENT OF A DEFECTIVE PRODUCT AT OUR OPTION. THE MANUFACTURER SHALL NOT, IN ANY EVENT, BE LIABLE TO THE PURCHASER OR ANY THIRD PARTY FOR ANY INCIDENTAL OR CONSEQUENTIAL DAMAGE (INCLUDING, BUT NOT LIMITED TO, DAMAGES RESULTING FROM INTERRUPTION OF SERVICE AND LOSS OF BUSINESS) OR LIABILITY LIMITATIONS OF IMPLIED WARRANTIES.

There are no other oral or written warranties, expressed or implied, including but not limited to those of merchantability or fitness for a particular purpose. Any implied warranties are limited in duration to 15 months from the date of purchase.

#### STATE LAW AND YOUR WARRANTY

This warranty gives you specific legal rights, and you may also have other rights granted under state law. These rights vary from state to state.

#### **CONTACT INFORMATION**

Taiwan & International

No. 157, DA-An Rd., Tucheng Dist., New Taipei City, Taiwan

TEL: 886-2-2269-8535 FAX: 886-2-2269-8537

Web Site: http://surveillance.aver.com/